# **PRIME/Pro/ ProArt/TUF GAMING B550/A520 Series**

**BIOSマニュアル**

Motherboard

J16863 初版 2020年11月

**Copyright © 2020 ASUSTeK COMPUTER INC. All Rights Reserved.**

本書およびそれに付属する製品は著作権法により保護されており、その使用、複製、頒布および逆コンパイル を制限するライセンスのもとにおいて頒布されます。購入者によるバックアップ目的の場合を除き、ASUSTeK Computer Inc. (以下、ASUS)の書面による事前の許可なく、本製品および本書のいかなる部分も、いかなる 方法によっても複製することが禁じられます。

以下に該当する場合は、製品保証サービスを受けることができません。

(1) 製品に対しASUSの書面により認定された以外の修理、改造、改変が行われた場合

(2) 製品のシリアル番号の確認ができない場合

本書は情報提供のみを目的としています。本書の情報の完全性および正確性については最善の努力が払われ ていますが、本書の内容は「現状のまま」で提供されるものであり、ASUSは明示または黙示を問わず、本書 においていかなる保証も行いません。ASUS、その提携会社、従業員、取締役、役員、代理店、ベンダーま たはサプライヤーは、本製品の使用または使用不能から生じた付随的な損害(データの変化・消失、事業利 益の損失、事業の中断など)に対して、たとえASUSがその損害の可能性について知らされていた場合も、 一切責任を負いません。

本書に記載している会社名、製品名は、各社の商標または登録商標です。本書では説明の便宜のためにその 会社名、製品名などを記載する場合がありますが、それらの商標権の侵害を行う意思、目的はありません。

## もくじ

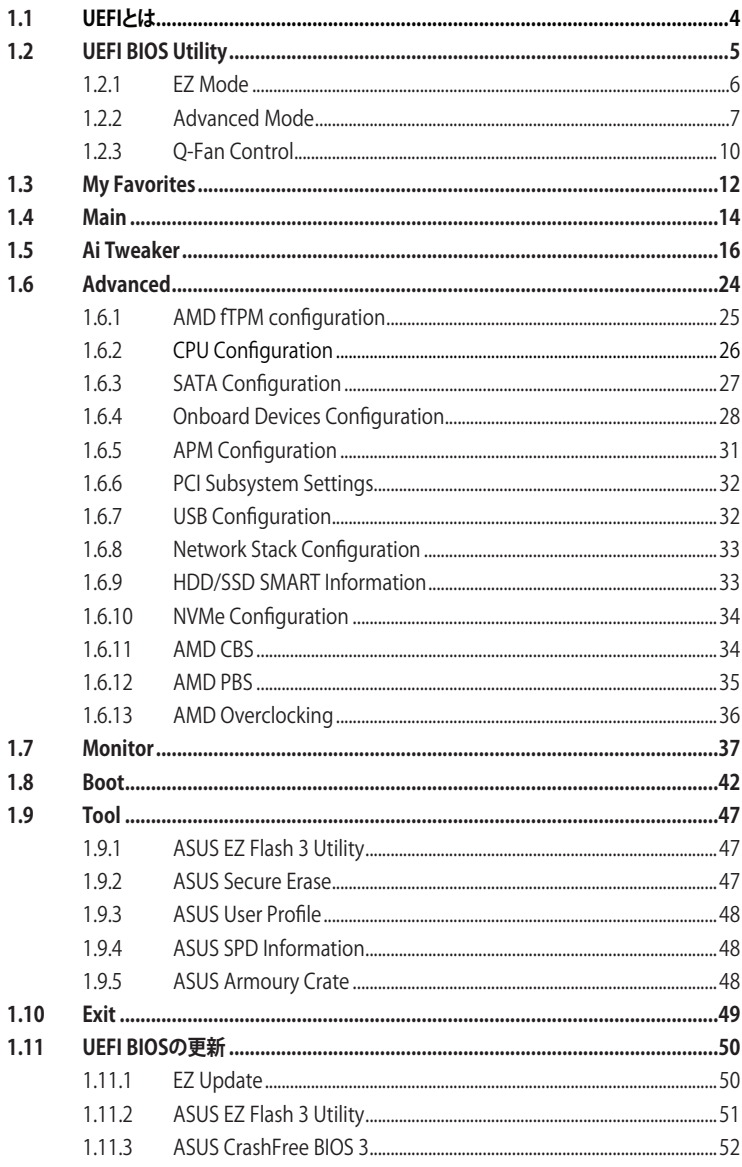

# <span id="page-3-0"></span>**UEFI BIOS設定**

## **1.1 UEFIとは**

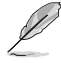

ASUS UEFI BIOSは、従来のキーボード操作だけでなくマウスでの操作も可能となったグラフ ィカルでユーザーフレンドリーなインターフェースです。OSを使用するのと同じくらいに簡単に 操作することができます。\* EFI (UEFI) が従来のBIOSと同じ機能を持つことから、ASUSはEFI (UEFI) を「**UEFI BIOS**」、「**BIOS**」と表記します。

UEFI(Unified Extensible Firmware Interface)は、Intel 社が提唱している、従来パソコンのハード ウェア制御を担ってきた BIOS に代わる、OS とファームウェアのインターフェース仕様です。UEFI は非常に高機能な最新のファームウェアで従来のBIOSと違い拡張性に富んでいます。UEFIの設 定はマザーボードのCMOS RAM(CMOS)に保存されています。通常、UEFIのデフォルト設定はほ とんどの環境で、最適なパフォーマンスを実現できるように設定されています。以下の状況以外で は、**デフォルト設定のままで使用することをお勧めします。**

- システム起動中にエラーメッセージが表示され、UEFI BIOS Utility を起動するように指示が あった場合
- UEFI BIOSの設定を必要とするコンポーネントをシステムに取り付けた場合

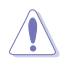

不適切な設定を行なうと、システムが起動しない、または不安定になるといった症状が出るこ とがあります。**設定を変更する際は、専門知識を持った技術者等のアドバイスを受けることを強 くお勧めします。**

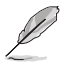

- 本書に記載している画面は一例です。画面の背景、画面デザイン、表示される項目名、ア イコンなどの種類や位置などが実際の画面と異なる場合があります。
- UEFI BIOS Utilityの各項目の名称、設定値、デフォルト設定値は、ご利用のモデルやUEFI BIOSバージョン、取り付けたハードウェアにより異なる場合があります。予めご了承くださ い。

## <span id="page-4-0"></span>**1.2 UEFI BIOS Utility**

BIOS(Basic Input and Output System)とは、マザーボードに接続されたコンポーネント・デバイ スを制御するシステムプログラムです。コンピューターの起動時に最初に起動するプログラムで、 記憶装置の構成、オーバークロック設定、電源の管理、起動デバイス設定などのシステムハードウ ェアの設定をすることができます。

マザーボードにはBIOSに代わるUEFI (Unified Extensible Firmware Interface)が搭載されています。 UEFI BIOS Utility では各種パラメーターの調整や各種機能の有効/無効、BIOSイメージの更新な どを行なうことができます。

## **コンピューターの起動時にUEFI BIOS Utilityを起動する**

システムは起動時にPOST (Power On Self Test) と呼ばれる起動時の自己診断テストを実行します。 このPOST中に<F2>または<Delete>を押すことでUEFI BIOS Utility を起動することができます。

- 本マニュアルで使用されているイラストや画面は実際のものと異なる場合があります。
	- マウスでUEFI BIOS Utilityの操作を行なう場合は、USBマウスをマザーボードに接続して からシステムの電源をオンにしてください。
	- 設定を変更した後システムが不安定になる場合は、デフォルト設定をロードしてください。 デフォルト設定に戻すには、<F5>を押すか Exitメニューの「**Load Optimized Defaults**」 を選択します。詳細は「**1.10 Exit**」をご参照ください。
	- 設定を変更した後システムが起動しなくなった場合は、CMOSクリアを実行し、マザー ボードのリセットを行なってください。CMOSクリアの手順については、お使いのマザーボ ードのユーザーマニュアルをご覧ください。
	- UEFI BIOS UtilityはBluetooth デバイスには対応しておりません。
	- UEFI BIOS Utility上で、キーボードは英語配列キーボードとして認識されます。
	- UEFI BIOS Utility の各項目の名称、設定値、デフォルト設定値は、ご利用のモデルやUEFI BIOS バージョン、取り付けたハードウェアにより異なる場合があります。予めご了承ください。

#### **メニュー画面**

**Cardinal** 

UEFI BIOS Utilityには、**EZ Mode** と**Advanced Mode** の2つのモードがあります。モードの切り替 えは<**F7**>を押すか、画面右下の「**Advanced Mode(F7)**」/「**EZ Mode(F7)**」ボタンを押すことで簡 単に切り替えることができます。

## <span id="page-5-0"></span>**1.2.1 EZ Mode**

EZ Mode では、基本的なシステム情報の一覧が表示され、表示言語やシステムパフォーマンスモー ド、ブートデバイスの優先順位などが設定できます。Advanced Mode へ切り替えるには<F7>を押 すか、画面右下の「**Advanced Mode (F7)**」ボタンを押すことで簡単に切り替えることができます。

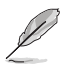

UEFI BIOS Utility起動時に表示するモードは「**Setup Mode**」で変更することができます。

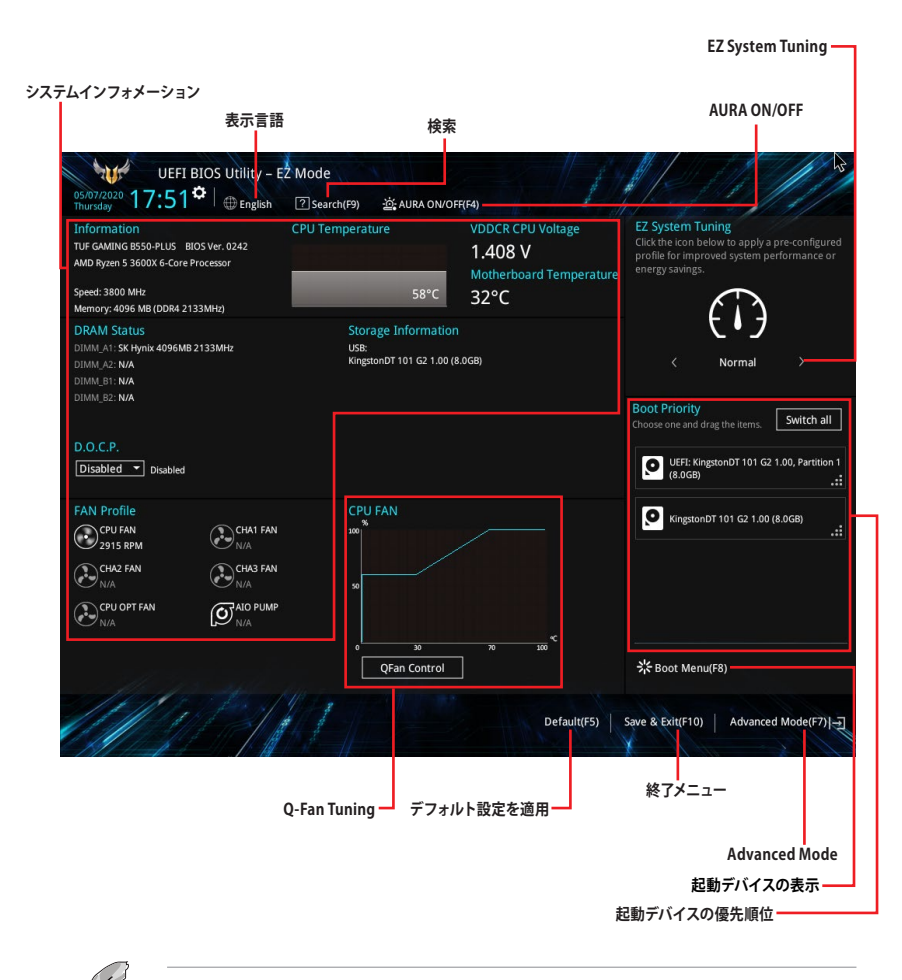

各項目に表示される内容は、取り付けたデバイスにより異なります。

## <span id="page-6-0"></span>**1.2.2 Advanced Mode**

Advanced Modeでは、高度なシステムの調整から、オンボード機能の有効/無効など詳細な設定を行 なうことができます。

Advanced ModeからEZ Modeへ切り替えるには<**F7**>を押すか、画面右下の「**EZ Mode(F7)**」ボ タンをクリックすることで簡単に切り替えることができます。

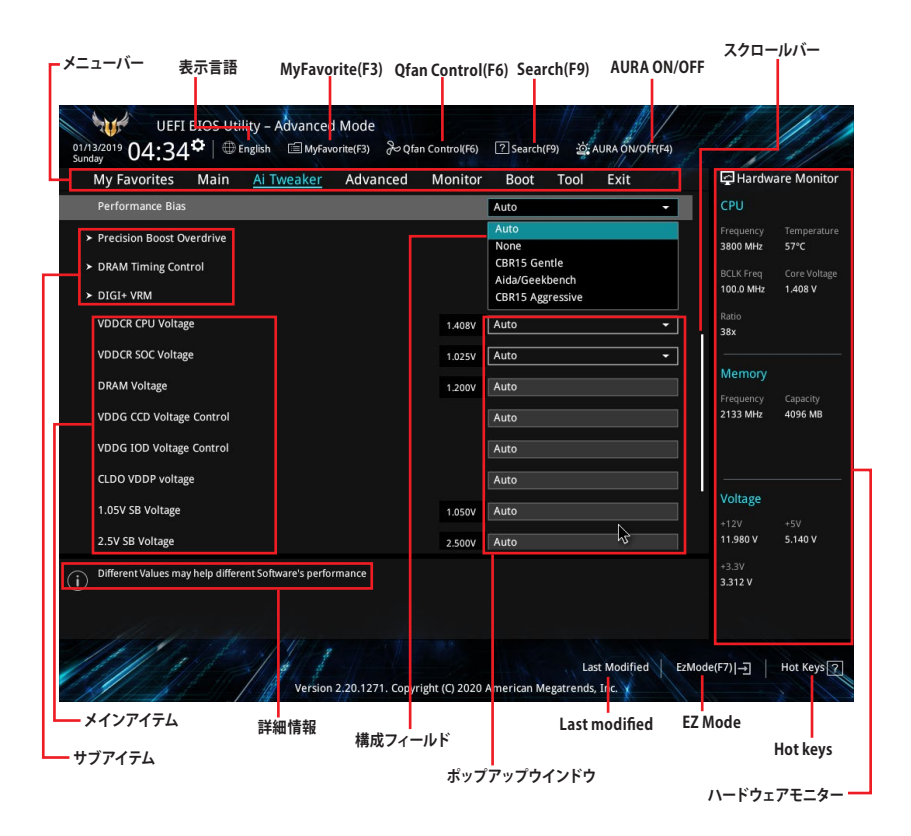

## **メニューバー**

画面上部に表示されるメニューバーはカテゴリーを表しています。各カテゴリーで設定できる内容は 次のとおりです。

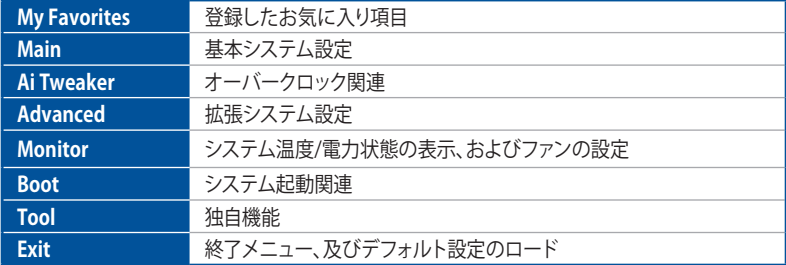

## **メインアイテム**

設定可能なアイテムまたは各種情報のタイトルが表示されます。

## **サブアイテム**

サブアイテムが含まれる項目には矢印マークが表示されています。

#### **表示言語**

UEFI BIOS Utility で表示する言語を選択することができます。

#### **My Favorites (F3)**

ツリーマップから頻繁に使用する項目をお気に入りとして登録することで、画面の切り替えなどの 面倒な操作をせずに一画面で各種設定を変更することができるようになります。

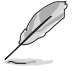

詳細は「**1.3 My Favorites**」をご参照ください。

## **Qfan Control (F6)**

Q-Fan Tuning画面を起動し、Q-Fan Control機能によるファンの調整を行なうことができます。

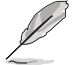

詳細は「**1.2.3 Q-Fan Control**」をご参照ください。

## **Search (F9)**

UEFI BIOS Utility 内の項目を検索することができます。(検索は英語でのみご利用いただけます)

### **AURA ON/OFF (F4)**

オンボードAURA LEDのオン/オフに関連するBIOS設定を一括して変更することができます。

#### **Hot Keys (操作ガイド)**

UEFI BIOS Utilityを操作するためのキーボードの基本操作一覧を表示します。

#### **スクロールバー**

設定項目が画面に収まりきらない場合は、スクロールバーがメニュー画面の右側に表示されま す。マウスやカーソルキー、または <Page Up>/<Page Down> で、画面をスクロールすることが できます。

#### **詳細情報**

選択した項目に関する詳細な情報を表示します。

#### **構成フィールド**

構成フィールドには各項目の現在設定されている状態や数値が表示されます。ユーザーによる変 更が可能でない項目は、選択することができません。

設定可能なフィールドは選択するとハイライト表示されます。構成フィールドの値を変更するに は、フィールドを選択してドロップダウンリストからオプションを選択するか値を直接入力しま す。

## **Last Modified (最終変更内容)**

前回保存したUEFI BIOS Utilityの変更内容を表示します。

## <span id="page-9-0"></span>**1.2.3 Q-Fan Control**

Q-Fan Controlでは、CPU温度にあわせて各ファンの回転数を制御することができます。また、環境 に合わせて既定の動作プロファイルを選択することも可能です。

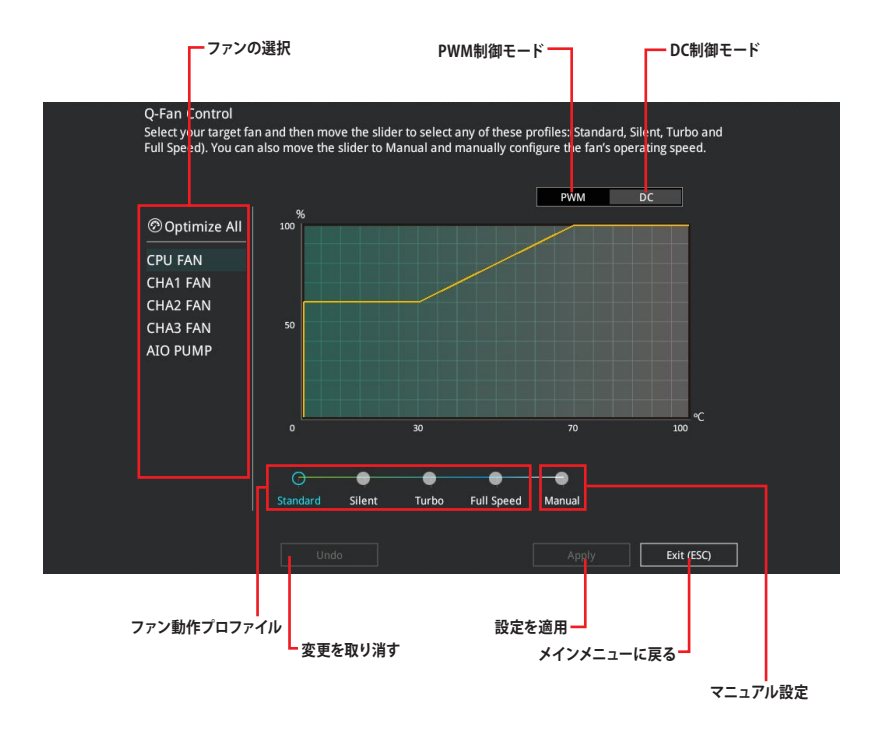

## **ファンの回転数を手動で設定する**

プロファイルの「**Manual**」を選択することで、ファンの回転数を手動で設定することができます。

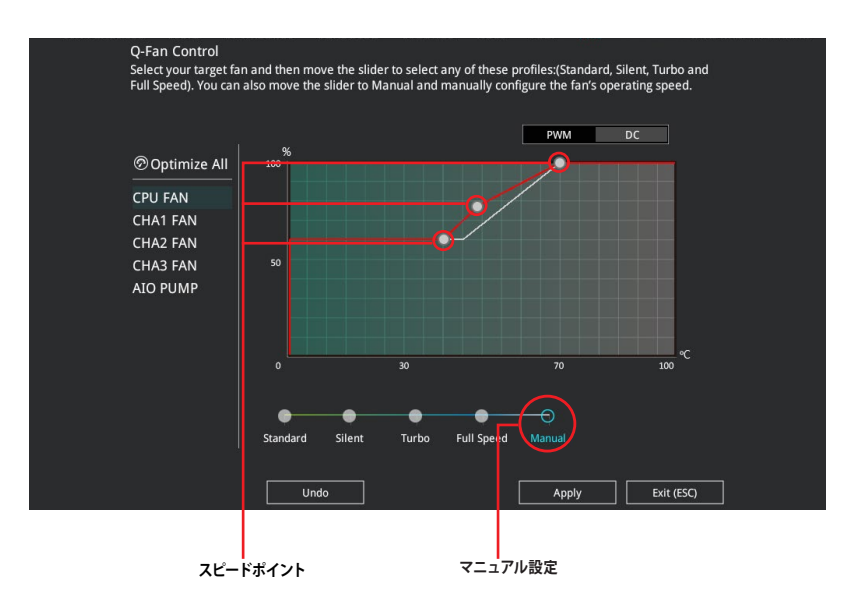

手順

- 1. 設定を変更するファンを選択し、プロファイルの「**Manual**」を選択します。
- 2. スピードポイントをドラッグして、CPU温度に対するファンの回転数を設定します。
- 3. 「**Apply**」をクリックして設定を適用します。メインメニューへ戻るには「**Exit (ESC)**」をク リックします。

## <span id="page-11-0"></span>**1.3 My Favorites**

頻繁に使用する項目をお気に入りとして登録することで、画面の切り替えなどの面倒な操作をせ <sub>のなに一度だけ?</sub>この、ニーーの、パンコンマエネンシー<br>ずに一画面で各種設定を変更することができます。

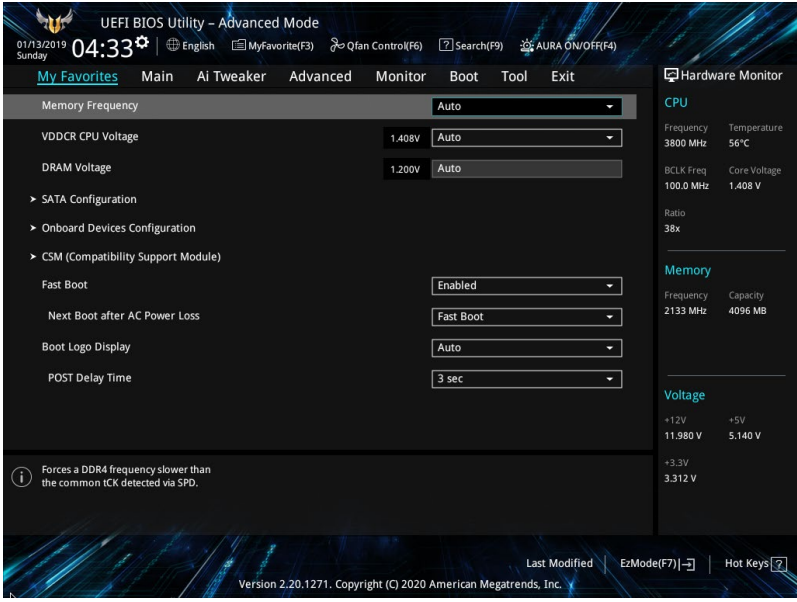

## **お気に入り項目を追加する**

手順

- 1. Advanced Modeでキーボードの<F3>を押すか「**MyFavorites(F3)**」をクリックし、Setup Tree Mapを開きます。
- 2. Setup Tree Mapでお気に入りに登録したい項目を選択します。

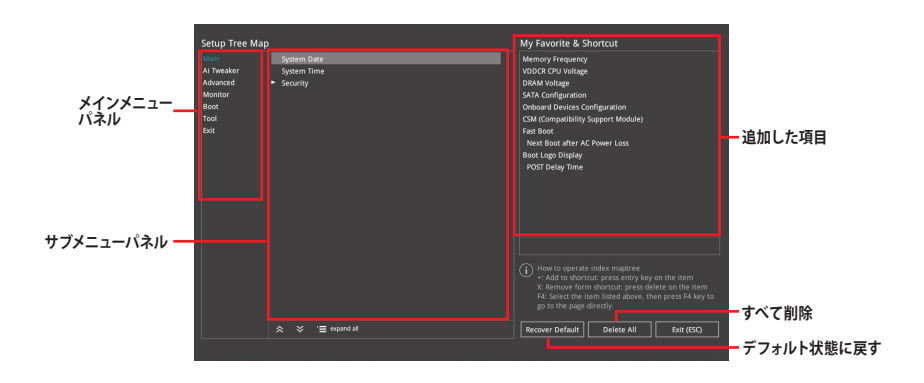

3. まず、メインメニューパネルでカテゴリーを選択し、次にサブメニューパネルでお気に入り に追加したい項目を選択します。お気に入りに追加したい項目で<Enter>を押すか + を クリックして項目を追加します。

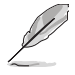

次の項目はお気に入りに追加することはできません:

- ユーザー管理項目(システム言語や起動デバイス優先順位など)
- ・ ユーザー設定項目(システム日付や時間など)
- 4. 「**Exit (ESC)**」をクリックするか、<ESC>を押してメインメニューに戻ります。
- 5. 登録した項目はメニューバー「**My Favorites**」から呼び出すことができます。

## <span id="page-13-0"></span>**1.4 Main**

Advanced Modeのメインメニューでは、マザーボード、CPU、メモリーの基本的な情報を表示す る他に、表示言語やセキュリティの設定を行なうことができます。

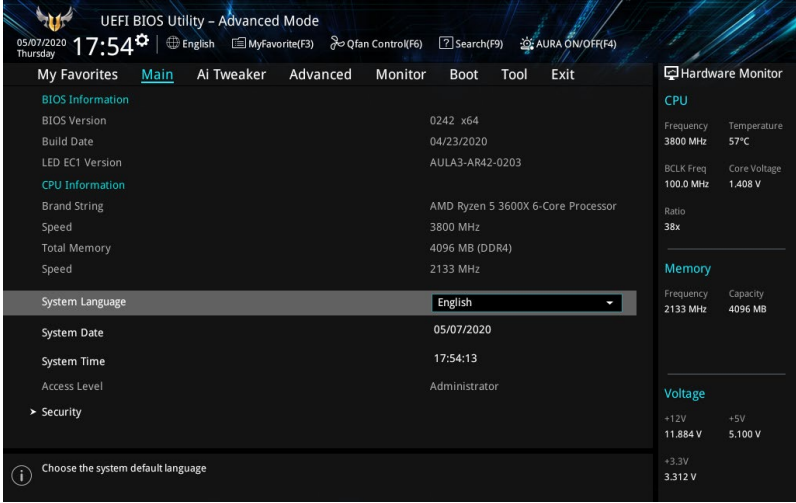

## **Security**

システムセキュリティ設定の変更が可能です。

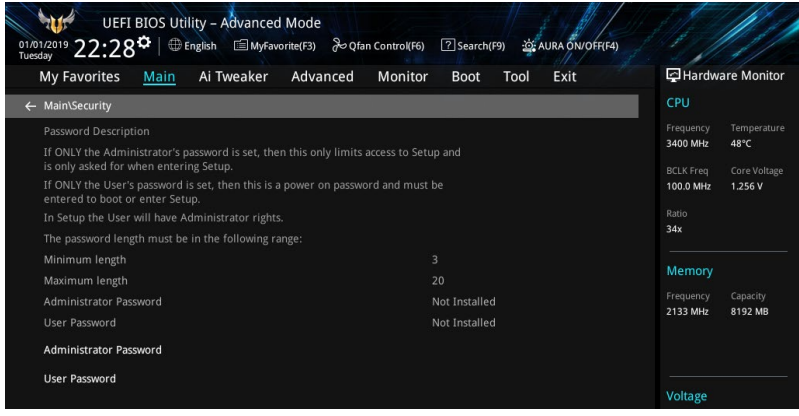

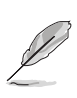

• パスワードを忘れた場合、CMOSクリアを実行しパスワードを削除します。CMOSクリアの 手順については、お使いのマザーボードのユーザーマニュアルをご覧ください。

• パスワードを削除すると、画面上の「**Administrator**」または「**User Password**」には デフォルト設定の「**Not Installed**」と表示されます。パスワードを再び設定すると、 「**Installed**」と表示されます。

## **Administrator Password**

管理者パスワードを設定した場合は、システムにアクセスする際に管理者パスワードの入力を 要求するように設定することをお勧めします。

#### **管理者パスワードの設定手順**

- 1. 「**Administrator Password**」を選択します。
- 2. 「**Create New Password**」ボックスにパスワードを入力し、<Enter>を押します。
- 3. パスワードの確認のため、「**Confirm New Password**」ボックスに先ほど入力したパスワー ドと同じパスワードを入力し、[**OK**]ボタンをクリックします。

#### **管理者パスワードの変更手順**

- 1. 「**Administrator Password**」を選択します。
- 2. 「**Enter Current Password**」ボックスに現在のパスワードを入力し、<Enter>を押しま す。
- 3. 「**Create New Password**」ボックスに新しいパスワードを入力し、<Enter>を押します。
- 4. パスワードの確認のため、「**Confirm New Password**」ボックスに先ほど入力したパスワー ドと同じパスワードを入力し、[**OK**]ボタンをクリックします。

管理者パスワードの消去も、管理者パスワードの変更時と同じ手順で行いますが、パスワードの 作成/確認を要求された後、なにも入力せずに<Enter>を押します。パスワード消去後は、 「**Administrator Password**」には「**Not Installed**」と表示されます。

#### **User Password**

ユーザーパスワードを設定した場合、システムにアクセスするときにユーザーパスワードを入力す る必要があります。

#### **ユーザーパスワードの設定手順**

- 1. 「**User Password**」を選択します。
- 2. 「**Create New Password**」にパスワードを入力し、<Enter>を押します。
- 3. パスワードの確認のため、「**Confirm New Password**」ボックスに先ほど入力したパスワー ドと同じパスワードを入力し、[**OK**]ボタンをクリックします。

#### **ユーザーパスワードの変更手順**

- 1. 「**User Password**」を選択します。
- 2. 「**Enter Current Password**」に現在のパスワードを入力し、<Enter>を押します。
- 3. 「**Create New Password**」に新しいパスワードを入力し、<Enter>を押します。
- 4. パスワードの確認のため、「**Confirm New Password**」ボックスに先ほど入力したパスワー ドと同じパスワードを入力し、[**OK**]ボタンをクリックします。

ユーザーパスワードの消去も、ユーザーパスワードの変更時と同じ手順で行いますが、パスワー ドの作成/確認を要求された後、なにも入力せずに<Enter>を押します。パスワード消去後は、 「**User Password**」 には 「**Not Installed**」と表示されます。

## <span id="page-15-0"></span>**1.5 Ai Tweaker**

高度なシステムの調整をすることができます。

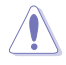

不適切な値を設定した場合、システムの誤作動や故障などの原因となる恐れがあります。設定 を変更する際は十分ご注意ください。

本項目で表示される設定オプションは取り付けたCPUとメモリーにより異なります。

スクロールすることで画面の外に隠れているコンテンツを表示することができます。

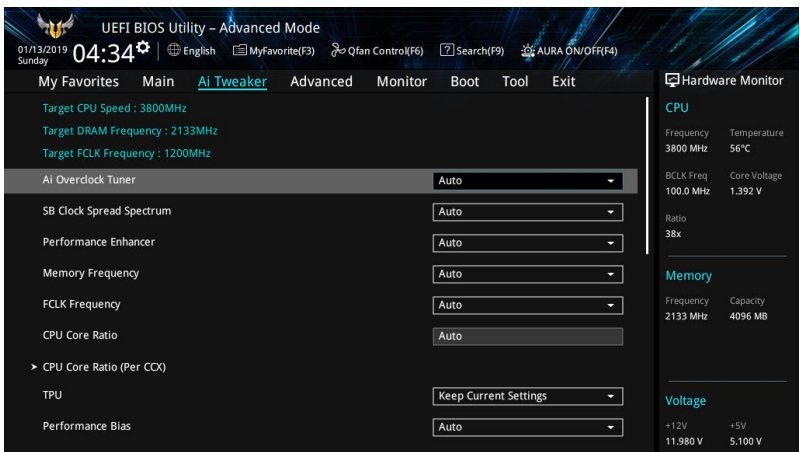

## **Ai Overclock Tuner**

CPUのオーバークロックオプションを選択して、CPUのベースクロック (基本動作周波数) などを 設定することができます。

[Auto] 標準ベースクロックで動作

[Manual] ベースクロックを任意に設定可能

次の項目は「**Ai OverClock Tuner**」を **[Manual]** のいずれかに設定すると表示されます。

#### **BCLK Frequency**

ベースクロック (基準動作周波数) を設定します。設定範囲は 96.0 - 118.0 MHzです。

#### **SB Clock Spread Spectrum**

CG 1 PLLスペクトラム拡散の有効/無効を設定します。 設定オプション: [Auto] [Enabled] [Disabled]

## **Performance Enhancer**

CPUがブーストクロックを維持する長さを設定します。高いレベルに設定することで、より高いパ フォーマンスを得ることができます。

設定オプション: [Auto] [Default] [Level 1] [Level 2] [Level 3 (OC)]

## **Memory Frequency**

メモリーの動作周波数を設定することができます。設定可能なオプションはBCLK Frequency (ベースクロック)の設定に応じて変化します。

設定オプション: [Auto] [DDR4-1333MHz] – [DDR4-6000MHz]

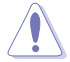

メモリー動作周波数を高く設定したり変更をするとシステムが不安定になる場合があります。不 安定になった場合は、デフォルト設定に戻してください。

## **FCLK Frequency**

FCLK周波数を設定します。

設定オプション: [Auto] [666MHz] [800MHz] – [3000MHz]

## **CPU Core Ratio**

CPUの動作倍率の同期方法を設定します。

## **CPU Core Ratio (Per CCX)**

#### **Core VID**

カスタムCPUコアVIDを設定します。アイドル状態のコア(例:cc 6 sleep)の省電力機能はア クティブです。設定範囲は 0.700 - 1.550 です。

#### **CCX0/1 Ratio**

CCXのカスタムコア比を設定します。設定範囲は 28.00 - 63.75 です。

### **TPU**

CPUと統合グラフィックスの負荷に応じて周波数と電圧を自動的にオーバークロックして、システ ムパフォーマンスを向上させる機能の有効/無効を設定します。

設定オプション: [Keep Current Settings] [OC Tuner]

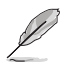

現在の設定を維持する場合は、[**Keep Current Settings**]を選択します。

## **Performance Bias**

特定のソフトウェア実行時にパフォーマンスの最適化を図る機能の有効/無効を設定します。 設定オプション: [Auto] [None] [CB15 Gentle] [Aida/Geekbench] [CBR15 Aggressive]

## **Precision Boost Overdrive**

PPT、VDD\_CPU EDC、VDD\_CPU TDC、VDD\_SOC EDC、VDD\_SOC TDCの定義された値を超えて プロセッサーをボードの限界まで動作させ、デフォルトよりも長い時間、より高い電圧でブースト 動作させる機能の設定をします。

## **Precision Boost Overdrive**

正確なブーストオーバードライブの有効/無効を設定します。 設定オプション: [Auto] [Disabled] [Enabled] [Manual]

#### **Precision Boost Overdrive Scalar**

CPU周波数ブーストのスケールを設定します。 設定オプション: [Auto] [Manual]

#### **Max CPU Boost Clock Override**

Precision Boost 2アルゴリズムによって自動的に達成される最大CPU周波数を増加させ ます。 設定オプション: [Auto] [0MHz] [25MHz] [75MHz] [100MHz] [125MHz] [150MHz]

[175MHz] [200MHz]

#### **Platform Thermal Throttle Limit**

プロセッサーの最大許容温度(摂氏)を下げることができます。 設定オプション: [Auto] [Manual]

#### **DRAM Timing Control**

メモリーのアクセスタイミングに関する設定を行うことができます。デフォルト設定に戻すには、 キーボードで [**auto**] と入力し <Enter> で決定します。

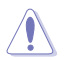

メモリーのアクセスタイミングを変更するとシステムが不安定になる場合があります。不安定 になった場合は、デフォルト設定に戻してください。

## **DRAM CAS# Latency**

設定オプション: [Auto] [5] - [33] **Trcdrd** 設定オプション: [Auto] [8] - [27] **Trcdwr** 設定オプション: [Auto] [8] - [27] **DRAM RAS# PRE Time** 設定オプション: [Auto] [5] – [27] **DRAM RAS# ACT Time** 設定オプション: [Auto] [8] - [58] **Trc** 設定オプション: [Auto] [29] – [135] **TrrdS** 設定オプション: [Auto] [4] - [12] **TrrdL** 設定オプション: [Auto] [4] - [12] **Tfaw** 設定オプション: [Auto] [6] – [54] **TwtrS** 設定オプション: [Auto] [2] – [14] **TwtrL** 設定オプション: [Auto] [2] – [14] **Twr** 設定オプション: [Auto] [10] – [81] **Trcpage** 設定オプション: [Auto] [0] -[1023]

## **TrdrdScl** 設定オプション: [Auto] [1] – [15] **TwrwrScl** 設定オプション: [Auto] [1] – [63] **Trfc** 設定オプション: [Auto] [60] – [1023] **Trfc2** 設定オプション: [Auto] [60] – [1023] **Trfc4** 設定オプション: [Auto] [60] - [990] **Tcwl** 設定オプション: [Auto] [9] - [22] **Trtp** 設定オプション: [Auto] [5] - [14] **Trdwr** 設定オプション: [Auto] [1] – [31] **Twrrd** 設定オプション: [Auto] [1] – [15] **TwrwrSc** 設定オプション: [Auto] [1] - [15] **TwrwrSd** 設定オプション: [Auto] [1] – [15] **TwrwrDd** 設定オプション: [Auto] [1] – [15] **TrdrdSc** 設定オプション: [Auto] [1] – [15] **TrdrdSd** 設定オプション: [Auto] [1] – [15] **TrdrdDd** 設定オプション: [Auto] [1] – [15]

## **Tcke**

設定オプション: [Auto] [1] – [31]

## **ProcODT**

設定オプション: [Auto] [High Impedance] [480ohm] [240ohm] [160ohm] [120ohm] [96ohm] [80ohm] [68.6ohm] [60ohm] [53.3ohm] [48ohm] [43.6ohm] [40ohm] [36.9ohm] [34.3ohm] [32ohm] [30ohm] [28.2ohm]

#### **Cmd2T**

設定オプション: [Auto] [1T] [2T]

#### **Gear Down Mode**

設定オプション: [Auto] [Enabled] [Disabled]

#### **Power Down Enable**

設定オプション: [Auto] [Enabled] [Disabled]

#### **RttNom**

設定オプション: [Auto] [Rtt\_Nom Disable] [RZQ/4] [RZQ/2] [RZQ/6] [RZQ/1] [RZQ/5] [RZQ/3] [RZQ/7]

#### **RttWr**

設定オプション: [Auto] [Dynamic ODT Off] [RZQ/2] [RZQ/1] [Hi-Z] [RZQ/3]

#### **RttPark**

設定オプション: [Auto] [Rtt\_PARK Disable] [RZQ/4] [RZQ/2] [RZQ/6] [RZQ/1] [RZQ/5] [RZQ/3] [RZQ/7]

#### **MemAddrCmdSetup**

設定オプション: [Auto] [0]-[63]

#### **MemCsOdtSetup**

設定オプション: [Auto] [0]-[63]

#### **MemCkeSetup**

設定オプション: [Auto] [0]-[63]

#### **MemCadBusClkDrvStren**

設定オプション: [Auto] [120.0 Ohm] [60.0 Ohm] [40.0 Ohm] [30.0 Ohm] [24.0 Ohm] [20.0 Ohm]

#### **MemCadBusAddrCmdDrvStren**

設定オプション: [Auto] [120.0 Ohm] [60.0 Ohm] [40.0 Ohm] [30.0 Ohm] [24.0 Ohm] [20.0 Ohm]

## **MemCadBusCsOdtDrvStren**

設定オプション: [Auto] [120.0 Ohm] [60.0 Ohm] [40.0 Ohm] [30.0 Ohm] [24.0 Ohm] [20.0 Ohm]

#### **MemCadBusCkeDrvStren**

設定オプション: [Auto] [120.0 Ohm] [60.0 Ohm] [40.0 Ohm] [30.0 Ohm] [24.0 Ohm] [20.0 Ohm]

## **Mem Over Clock Fail Count**

設定オプション: [Auto] [0]- [10]

## **DIGI+ VRM**

この項目の設定を変更するとシステムが不安定になる場合があります。不安定になった場合 は、デフォルト設定に戻してください

#### **VDDCR CPU Load Line Calibration**

CPUへの供給電圧を調整します。高い値を設定することでオーバークロックの限界を引き 上げることができますが、CPUとVRMの発熱量は増加します。レベル1 - 5 を選択し、ロー ドラインの傾きを調整します。

設定オプション: [Auto] [Default] [Level 1] - [Level 5]

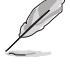

実際のパフォーマンスは取り付けられたCPUの仕様により異なります。

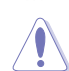

サーマルモジュールは取り外さないでください。温度条件を監視する必要があります。

#### **VDDCR CPU Current Capability**

CPUに供給する電流の上限値を設定します。オーバークロック時は高い値を設定すること で動作を安定させることができます。ただし、VRMの消費電力は上昇します。 設定オプション: [100%] [110%] [120%] [130%]

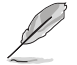

オーバークロック時や高負荷時には、より高い値を設定することでマージンを確保しやすくな ります。

#### **VDDCR CPU Switching Frequency**

CPU用VRMのスイッチング周波数の制御方法を設定します。周波数を高くすることでVRM の過渡応答を高めることができます。設定範囲は200 - 350kHzで、50kHz単位で調節しま す。

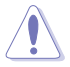

サーマルモジュールは取り外さないでください。温度条件を監視する必要があります。

#### **VDDCR CPU Power Phase Control**

CPU用VRMの可動フェーズ数を設定します。 [Optimized] ASUSプロファイルによる制御 [Extreme] またフェーズで稼働 [Manual Adjustment] 電流 (A) ステップによるフェーズ調整

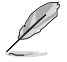

次の項目は「**VDDCR CPU Power Phase Control**」を [**Manual**] に設定すると表示されます。

#### **Manual Adjustment**

フェーズ調整の反応速度を設定します。[**Regular**]設定では、反応速度は遅く なります。 設定オプション: [Regular] [Medium] [Fast] [Ultra Fast]

PRIME/Pro/ProArt/TUF GAMING B550 / A520 Series BIOSマニュアル 21

## **VDDCR CPU Power Duty Control**

CPU用VRMの制御方法を設定します。

[T. Probe] VRM FETの温度バランスを重視します。

[Extreme] 各フェーズの電流バランスを重視します。

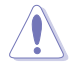

サーマルモジュールは取り外さないでください。温度条件を監視する必要があります。

## **VDDCR SOC Load Line Calibration**

設定オプション: [Auto] [Level 1] - [Level 5]

## **VDDCR SOC Current Capability**

設定オプション: [100%] [110%] [120%] [130%]

#### **VDDCR SOC Switching Frequency**

設定範囲は200 - 350kHzで、50kHz単位で調節します。

## **VDDCR SOC Power Phase Control**

設定オプション: [Optimized] [Extreme] [Manual]

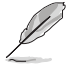

次の項目は「**VDDCR SOC Power Phase Control**」を [**Manual**] に設定すると表示されます。

#### **Manual Adjustment**

フェーズ調整の反応速度を設定します。[**Regular**]設定では、反応速度は遅く なります。

設定オプション: [Regular] [Medium] [Fast] [Ultra Fast]

## **VDDCR CPU Voltage**

設定オプション: [Auto] [Manual] [Offset mode]

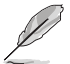

次の項目は「**VDDCR CPU Voltage**」を [**Manual**] に設定すると表示されます。

## **VDDCR CPU Voltage Override**

設定オプション: [Auto] [0.750] - [2.000]

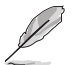

次の項目は「**VDDCR CPU Voltage**」を [**Offset mode**] に設定すると表示されます。

## **VDDCR CPU Offset Mode Sign**

[+] VDDCR CPU Voltage Offsetで指定した値の電圧を上げます。

[-] VDDCR CPU Voltage Offsetで指定した値の電圧を下げます。

## **VDDCR CPU Offset Voltage**

設定オプション: [Auto] [-0.00625] - [+0.50000]

## **VDDCR SOC Voltage**

設定オプション: [Auto] [Manual] [Offset mode]

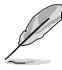

次の項目は「**VDDCR SOC Voltage**」を [**Manual**] に設定すると表示されます。

### **VDDCR SOC Voltage Override**

設定オプション: [Auto] [0.750] - [2.000]

次の項目は「**VDDCR SOC Voltage**」を [**Offset mode**] に設定すると表示されます。

#### **VDDCR SOC Offset Mode Sign**

[+] VDDCR SOC Voltage Offsetで指定した値の電圧を上げます。

[-] VDDCR SOC Voltage Offsetで指定した値の電圧を下げます。

#### **VDDCR SOC Offset Voltage**

設定オプション: [Auto] [-0.00625] - [+0.50000]

## **DRAM Voltage**

設定オプション: [Auto] [1.20] - [1.80]

## **VDDG CCD Voltage Control**

設定オプション: [Auto] [0.700] – [1.80]

## **VDDG IOD Voltage Control**

設定オプション: [Auto] [0.700] – [1.80]

## **CLDO VDDP voltage**

設定オプション: [Auto] [0.700] – [1.80]

## **1.05V SB Voltage**

設定オプション: [Auto] [1.05] - [1.1]

## **2.5V SB Voltage**

設定オプション: [Auto] [2.50] - [2.55]

## **CPU 1.80V Voltage**

設定オプション: [Auto] [1.80] - [2.20]

## **VTTDDR Voltage**

設定オプション: [Auto] [1/2VDDQ] – [1/2VDDQ+0.2V]

## **VPP\_MEM Voltage**

設定オプション: [Auto] [2.500] – [2.800]

## **VDDP Standby Voltage**

設定オプション: [Auto] [0.900] - [1.050]

## <span id="page-23-0"></span>**1.6 Advanced**

CPUやチップセット、オンボードデバイスが備える機能の設定をすることができます。

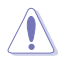

アドバンスドメニューの設定変更は、システムの誤動作の原因となることがあります。設定の 変更は十分にご注意ください。

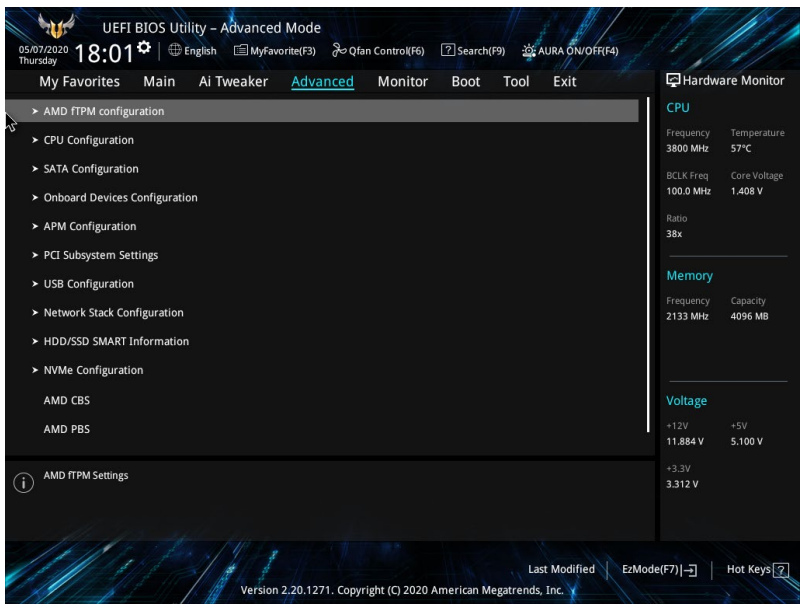

## <span id="page-24-0"></span>**1.6.1 AMD fTPM configuration**

AMD CPUに統合されたTPM機能の設定をすることができます。

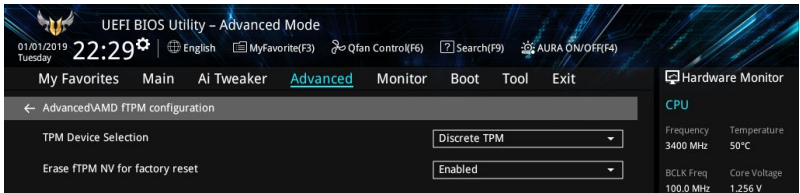

## **TPM Device Selection**

使用するTPMデバイスを選択します。 設定オプション: [Discrete TPM] [Firmware TPM]

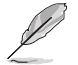

Firmware TPMを無効に設定すると、保存されているすべてのデータが失われます。

## **Erase fTPM NV for factory reset**

新たにCPUを取り付けた場合のfTPMリセットの有効/無効を設定します。

[Disabled] 以前のfTPMレコードを保持し、システムのブートを続行します。fTPMがリセッ ト (再初期化) されない限り、fTPMは新しいCPUで有効になりません。以前使 用していたCPUに戻すことで、TPM関連のキーとデータを復元できる場合があ ります。

[Enabled] fTPMをリセットします。BitLockerまたは暗号化対応システムを使用している 場合、システムはリカバリーキーなしでは起動しません。

## <span id="page-25-0"></span>**1.6.2 CPU Configuration**

CPUに関する設定をすることができます。

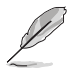

この画面に表示される項目は、取り付けたCPUにより異なります。

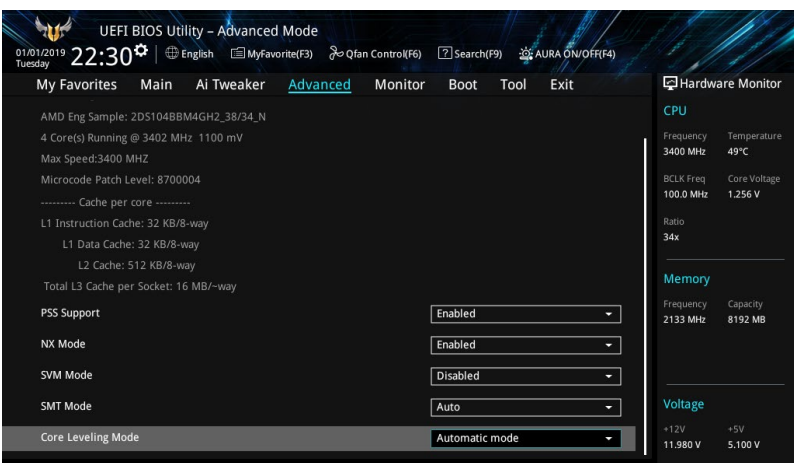

## **PSS Support**

ACPI PPC、PSS、PCTオブジェクト生成の有効/無効を設定します。 設定オプション: [Disabled] [Enabled]

## **NX Mode**

No-Execute Page Protection機能の有効/無効を設定します。 設定オプション: [Disabled] [Enabled]

#### **SVM Mode**

AMD SVM (Security and Virtual Machine architecture) の有効/無効を設定します。 設定オプション: [Disabled] [Enabled]

## **SMT Mode**

設定オプション: [Auto] [Disabled]

#### **Core Leveling Mode**

利用するCPUコア数を設定します。 コア/スレッドが無効化されたシステムでは、S3はサポートさ れません。 設定オプション: [Automatic mode] [Two core per processor] [Four core per processor]

## <span id="page-26-0"></span>**1.6.3 SATA Configuration**

チップセットのSATAコントローラーに関する設定をすることができます。SATAポートにSATAデバ イスが取り付けられていない場合、ポート名の横には「**Not Present**」と表示されます。

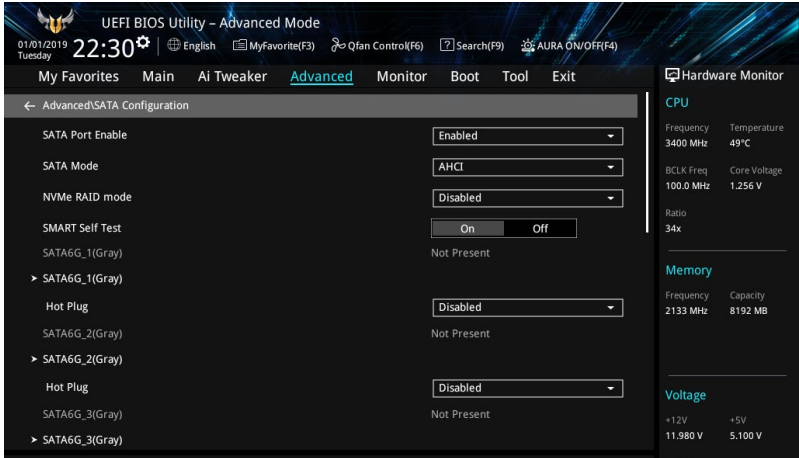

## **SATA Port Enable**

SATAコントローラーの有効/無効を設定します。 設定オプション: [Disabled] [Enabled]

## **SATA Mode**

SATAコントローラーの動作モードを設定します。

[AHCI] AHCI (Advanced Host Controller Interface) モードで動作します。

[RAID] RAID (Redundant Arrays of Inexpensive Disks) モードで動作します。 複数のSATAデバイスを使用してRAIDアレイを構築することができま す。

## **NVMe RAID Mode**

NVMe RAID modeの有効/無効を設定します。 設定オプション: [Disabled] [Enabled]

## **SMART Self Test**

システム起動時のPOST中にSATAデバイスのセルフテストを実行する機能の有効/無効を設定し ます。 設定オプション: [On] [Off]

## <span id="page-27-0"></span>**SATA6G\_1(Gray) - SATA6G\_6(Gray)**

#### **SATA6G\_1 - SATA6G\_6**

SATA 6Gb/sポートに接続したSATAデバイスが表示されます。 設定オプション: [Disabled] [Enabled]

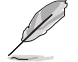

ポート数はご使用のマザーボードにより異なります。

#### **Hot Plug**

SATAポートのホットプラグ機能の有効/無効を設定することができます。 設定オプション: [Disabled] [Enabled]

#### **M.2\_1(Gray) - M.2\_2(Gray)**

#### **M.2\_1 - M.2\_2**

スロットを簡単に識別できるように、項目をクリックしてM.2 Socket 3 スロットの名前を設 定することができます。

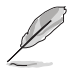

M.2 Socket 3 スロット数はご使用のマザーボードにより異なります。

## **1.6.4 Onboard Devices Configuration**

オンボードデバイスに関する設定をすることができます。

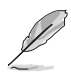

この画面に表示される項目は、ご使用のマザーボードにより異なります。

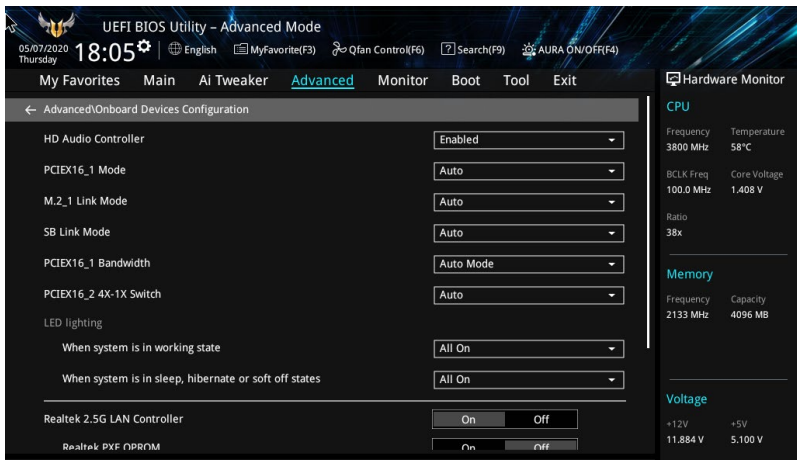

## **HD Audio Controller**

オンボードサウンド機能の有効/無効を設定します。 設定オプション: [Disabled] [Enabled]

## **PCIEX16\_1 Mode**

PCI Express x16 第1スロット(PCIEX16\_1)の動作モードを設定します。 設定オプション: [Auto] [Gen 1] [Gen 2] [Gen 3] [Gen 4]

## **M.2\_1 Link Mode**

M.2 Socket 3 第1スロット (M.2\_1) の動作モードを設定します。 設定オプション: [Auto] [Gen 1] [Gen 2] [Gen 3] [Gen 4]

## **SB Link Mode**

サウスブリッジの動作モードを設定します。 設定オプション: [Auto] [Gen 1] [Gen 2] [Gen 3]

## **PCIEX1\_1 Mode**

PCI Express x1 第1スロット (PCIEX1\_1) の動作モードを設定します。 設定オプション: [Auto] [Gen 1] [Gen 2] [Gen 3]

## **PCIEX16\_1 Bandwidth**

PCI Express x16 第1スロット(PCIEX16\_1)の帯域幅の動作モードを設定します。 設定オプション: [Auto Mode] [PCIe RAID Mode]

## **PCIEX16\_2 4X-1X Switch**

PCI Express x16 第2スロット(PCIEX16\_2)の帯域幅の動作モードを設定します。

[Auto] 自動的に切り替えます。同じ帯域幅を使用する PCIEX1\_1、PCIEX1\_2、 PCIEX1\_3 スロットのいずれかに拡張カードが取り付けらた場合、PCIEX16\_2 スロットは x1モードで動作します。

[1X] x1モードで動作します。

[4X] x4モードで動作します。

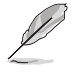

設定オプションはご使用のマザーボードにより異なります。

## **LED lighting**

オンボード搭載されたRGB LEDの有効/無効を設定します。

## **When system is in working state**

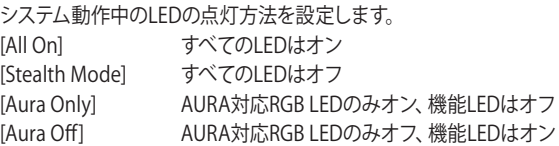

## **When system is in sleep, hibernate or soft off states**

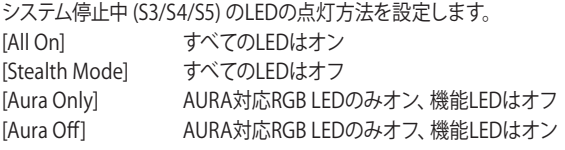

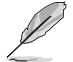

RGB LEDの有無は、ご使用のマザーボードにより異なります。

## **Realtek 2.5G LAN Controller**

Realtek 2.5G LAN コントローラーの有効/無効を設定します。 設定オプション: [On] [Off]

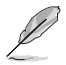

本項目は、ご使用のマザーボードにRealtek 2.5G LAN コントローラーが搭載されている場合 にのみ表示されます。

### **Realtek PXE OPROM**

Realtek LAN コントローラーのオプションROMによりPXE(Pre Boot eXecution Environment) ネットワークブートの有効/無効を設定します。

設定オプション: [On] [Off]

## **Wi-Fi Controller**

Wi-Fiコントローラーの有効/無効を設定します。 設定オプション: [Disabled] [Enabled]

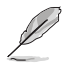

本項目は、ご使用のマザーボードにWi-Fiコントローラーが搭載されている場合にのみ表示さ れます。

## **Bluetooth Controller**

Bluetooth® コントローラーの有効/無効を設定します。 設定オプション: [Disabled] [Enabled]

> 本項目は、ご使用のマザーボードにBluetooth®コントローラーが搭載されている場合にのみ 表示されます。

## **USB power delivery in Soft Off state (S5)**

S5 電源オフ時のUSBポート給電機能の有効/無効を設定します。 設定オプション: [Enabled] [Disabled]

#### **Serial Port Configuration**

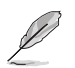

本項目は、ご使用のマザーボードにシリアルポートコネクター (COM) が搭載されている場合に のみ表示されます。

#### **Serial Port**

シリアルポート (COM) の有効/無効を設定します。 設定オプション: [On] [Off]

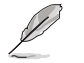

次の項目は「**Serial Port**」を [**On**] に設定すると表示されます。

#### **Change Settings**

スーパーI/Oデバイスに最適な設定を選択します。 設定オプション: [IO=3F8h: IRO=4] [IO=2F8h: IRO=3] [IO=3E8h: IRO=4] [IO=2E8h;  $IRO=31$ 

## <span id="page-30-0"></span>**1.6.5 APM Configuration**

電源管理に関する設定をすることができます。

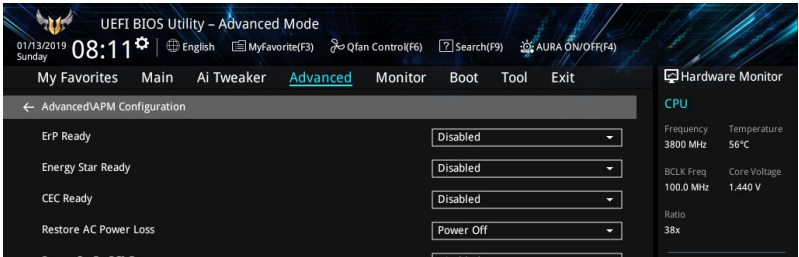

#### **ErP Ready**

システムがErP (Energy-related Products) の条件を満たすよう、S4/S5状態になるとUEFI BIOSが 特定の電源をオフにする設定の有効/無効を設定します。この項目を有効に設定すると、他のすべ てのPME (PowerManagementEvent) オプション、RGBヘッダーとアドレサブルヘッダーは無効 になります。

設定オプション: [Disabled] [Enable(S4+S5)] [Enable(S5)]

#### **Energy Star Ready**

システムがEnergy Starの条件を満たすよう、電源設定を変更する機能の有効/無効を設定しま す。

設定オプション: [Disabled] [Enabled]

#### **CEC Ready**

システムがCEC (California Energy Commission) の条件を満たすよう、S0状態の消費電力を節 約する設定の有効/無効を設定します。

設定オプション: [Disabled] [Enabled]

#### **Restore AC Power Loss**

停電などによりコンピューターへの電力が遮断されたしまった場合、または電源ユニットからの 電源供給が完全に停止した場合、再度通電した際の動作を設定します。 設定オプション: [Power Off] [Power On] [Last State]

#### **Power On By PCI-E**

PCIeデバイスによる電源オン機能の有効/無効を設定します。 設定オプション: [Disabled] [Enabled]

#### **Power On By RTC**

RTC日時指定による電源オン機能の有効/無効を設定します。 設定オプション: [Disabled] [Enabled]

## <span id="page-31-0"></span>**1.6.6 PCI Subsystem Settings**

PCIサブシステムに関する設定をすることができます。

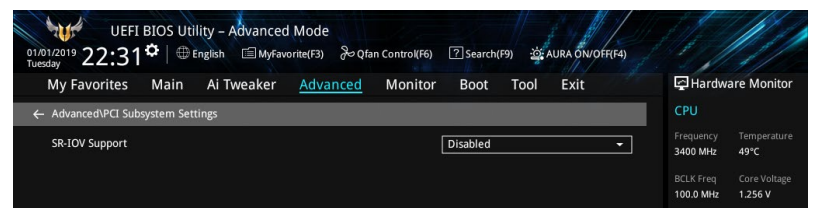

## **SR-IOV Support**

SR-IOV (Single Root I/O Virtualization) の有効/無効を設定します。 設定オプション: [Disabled] [Enabled]

## **1.6.7 USB Configuration**

USB コントローラーに関する設定をすることができます。

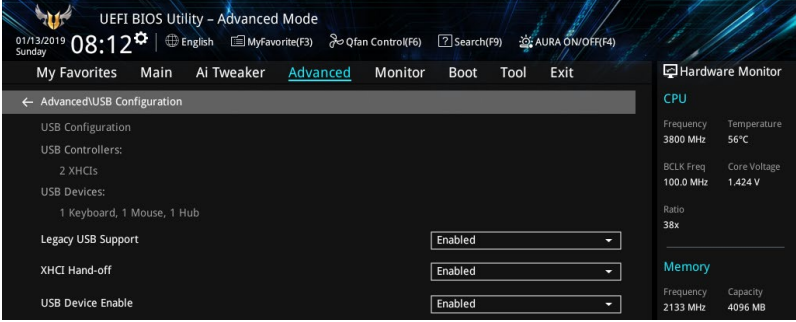

## **Legacy USB Support**

OS起動前にUSBデバイスを利用可能にする機能の有効/無効を設定します。

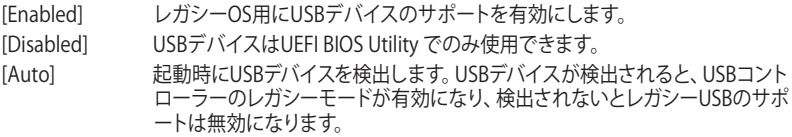

## **XHCI Hand-off**

XHCIハンドオフ機能の有効/無効を設定します。

[Enabled] XHCIをサポートしていないオペレーティングシステム用にBIOSによってXHCI をサポートします。

[Disabled] この機能を無効にします。

## **USB Device Enable**

USBデバイスの有効/無効を設定します。 設定オプション: [Disabled] [Enabled]

## <span id="page-32-0"></span>**USB Single Port Control**

個々にUSBポートの有効/無効を設定することができます。

USBポートの位置については、お使いのマザーボードのユーザーマニュアルをご覧ください。

## **1.6.8 Network Stack Configuration**

UEFIネットワークスタックに関する設定をすることができます。

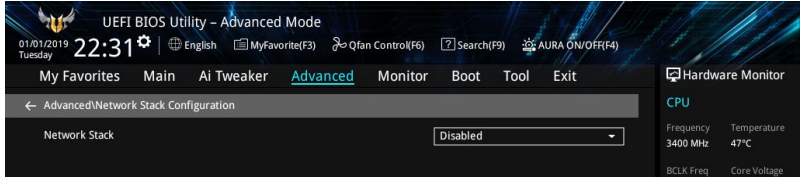

## **Network stack**

PXE(Pre-Boot eXecution Environment) によるUEFI ネットワーク・スタックの有効/無効を設定し ます。

設定オプション: [Disable] [Enable]

次の項目は「**Network Stack**」を [**Enabled**] に設定すると表示されます。

#### **Ipv4/Ipv6 PXE Support**

IPv4/IPv6プロトコルによるPXEネットワークブートの有効/無効を設定します。 設定オプション: [Disabled] [Enabled]

## **1.6.9 HDD/SSD SMART Information**

SATAポートに接続されたストレージデバイスのS.M.A.R.T.情報を表示します。

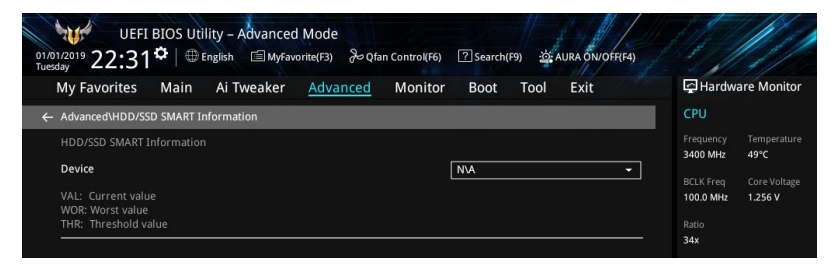

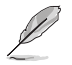

NVM ExpressデバイスのS.M.A.R.T.情報表示はサポートしておりません。

## <span id="page-33-0"></span>**1.6.10 NVMe Configuration**

NVM Express(NVMe)コントローラーとドライブの情報を表示します。

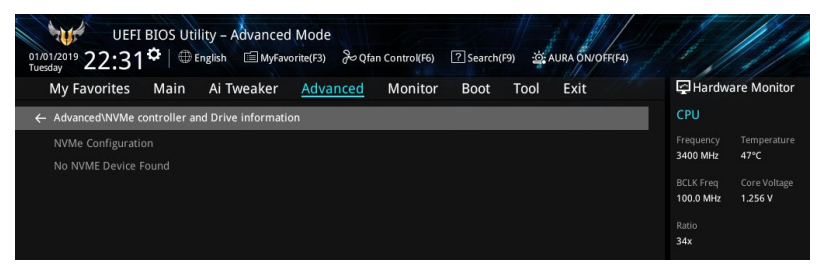

## **1.6.11 AMD CBS**

AMD Common BIOS Specification (CBS) に関する設定をすることができます。

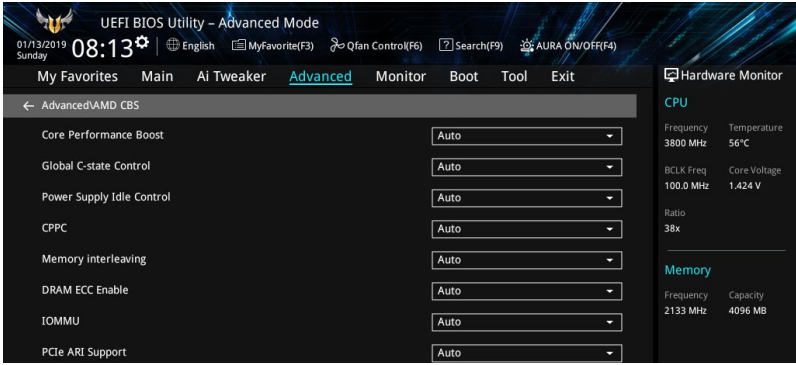

## **Core Performance Boost**

設定オプション: [Auto] [Disabled]

## **Global C-state Control**

設定オプション: [Auto] [Disabled] [Enabled]

## **Power Supply Idle Control**

設定オプション: [Auto] [Low Current Idle] [Typical Current Idle]

## **CPPC**

設定オプション: [Auto] [Disabled][Enabled]

## **Memory interleaving**

設定オプション: [Auto] [Disabled]

## **DRAM ECC Enable**

設定オプション: [Auto] [Disabled] [Enabled]

## <span id="page-34-0"></span>**IOMMU**

設定オプション: [Auto] [Disabled] [Enabled]

## **PCIe ARI Support**

設定オプション: [Auto] [Disabled] [Enabled]

## **PCIe Ten Bit Tag Support**

設定オプション: [Auto] [Disabled] [Enabled]

## **1.6.12 AMD PBS**

AMD Platform BIOS Setup (PBS) に関する設定をすることができます。

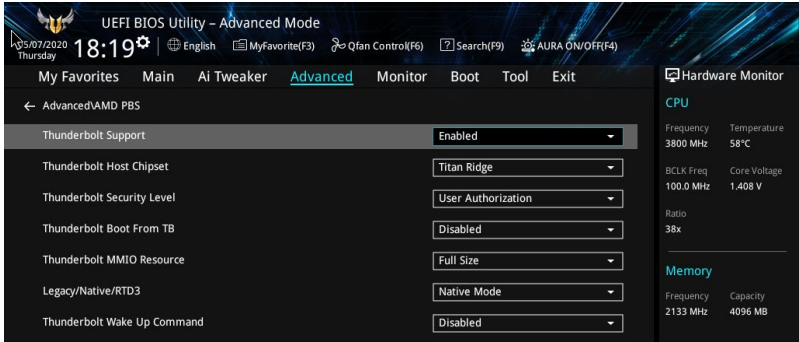

## **Thunderbolt Support**

Thunderbolt™ サポートの有効/無効を設定します。 設定オプション: [Disabled] [Enabled]

次の項目は「**Thunderbolt(TM) Support」**を [**Enabled**] に設定すると表示されます。

## **Thunderbolt Host Chipset**

Thunderbolt™ ホストカードに搭載されているコントローラーチップのタイプを選択しま す。

設定オプション: [Alpine Ridge] [Titan Ridge]

## **Thunderbolt Security Level**

セキュリティレベルを設定します。 設定オプション: [No security] [User Authorization] [Secure Connect] [Display Port and USB] [USB Docking Only]

## **Thunderbolt Boot from TB**

PCI Enumerationの前後でThunderbolt™ (Boot On) コマンド実行の有効/無効を設定し ます。 設定オプション: [Disabled] [Enabled]

## **Thunderbolt MMIO Resource**

Thunderbolt™ PCIE MMIPリソースを設定します。

<span id="page-35-0"></span>設定オプション: [Full Size] [Half Size] [Three Quarters]

## **Legacy/Native/RTD3**

電源管理モードを設定します。

設定オプション: [Legacy Mode] [Native Mode] [Native + RTD3Hot] [Native + RTD3Cold]

## **Thunderbolt Wake Up Command**

Thunderbolt™ ウェイクアップコマンドを設定します。 設定オプション: [Disabled] [GO2SX Command] [GO2SX\_NO\_WAKE Command]

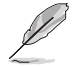

次の項目は特定のCPUを取り付けた場合にのみ表示されます。

## **Data Link Feature Exchange**

Data Link Feature Exchangeの有効/無効を設定します。レガシー エンドポイントが起動できな い場合は、このオプションを[Disabled]に設定してお試しください。 設定オプション: [Disabled] [Enabled]

## **1.6.13 AMD Overclocking**

AMDのオーバークロックに関する設定をすることができます。

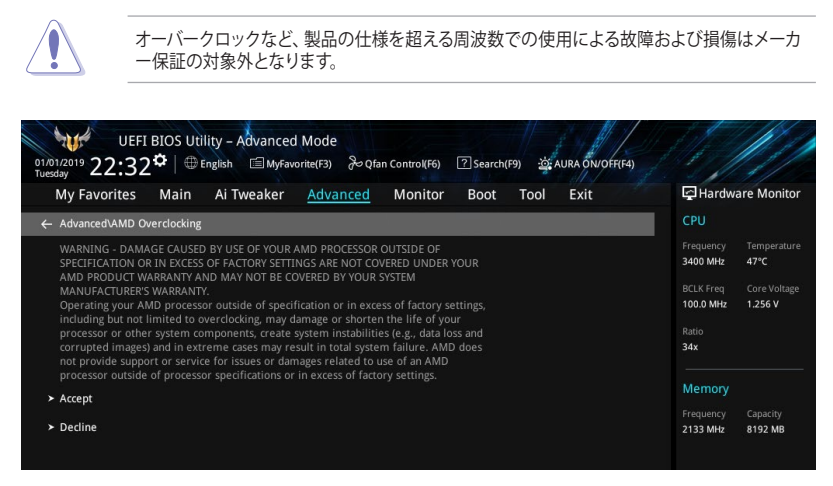

## <span id="page-36-0"></span>**1.7 Monitor**

システムの温度、電源状態、ファン回転数を確認することができます。また、この項目では取り付け られたファンの制御を行なうことができます。

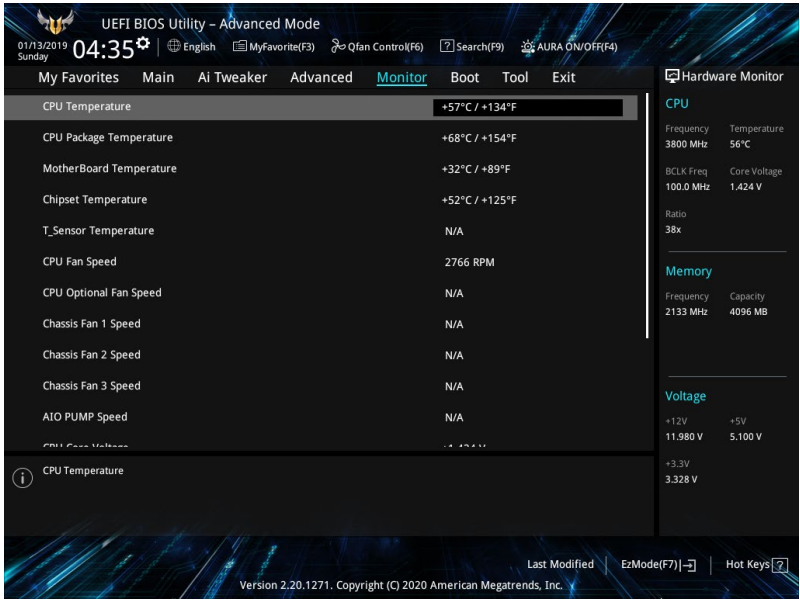

## **CPU Temperature, CPU Package Temperature, MotherBoard Temperature, Chipset Temperature, T\_Sensor Temperature [xxx°C/xxx°F]**

システムの温度を自動検出し摂氏/華氏で表示します。温度の検出を停止する場合は[**Ignore**]に 設定します。

## **CPU Fan Speed, CPU Optional Fan Speed, Chassis Fan 1-3 Speed, AIO PUMP Speed, PCH Fan Speed [xxxx RPM]**

各ファンの回転数を自動検出し、RPM単位で表示します。マザーボードにファンが接続されてい ない場合は、[**N/A**] と表示されます。回転数の検出を停止する場合は[**Ignore**]に設定します。

## **CPU Core Voltage, 3.3V Voltage, 5V Voltage, 12V Voltage [x.xxxx V]**

電圧レギュレーターを介して電圧出力を自動検出しその値を表示します。電圧の検出を停止する 場合は[**Ignore**]に設定します。

## **Q-fan Configuration**

#### **Q-fan Tuning**

マザーボードに取り付けられたファンの最低回転数を計測し、各ファンの最小デューティサ イクルを自動で設定します。

## **CPU Q-Fan Control**

CPUファンの制御方法を選択します。

[Auto] 接続されているファンを検出し、自動的に最適な動作モードに切り 替えます。

[PWM Mode] CPUファンをPWM制御します。

[DC Mode] CPUファンをDC制御します。

[Disabled] この機能を無効にします。

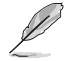

次の項目は「**CPU Q-Fan Control」**を **[Auto]** [**PWM Mode**] **[DC Mode]** に設定すると表示さ れます。

#### **CPU Fan Step Up/Down**

CPUファンの回転数を上昇/下降させるためにかける時間を設定します。冷却性を重視する 場合は短時間に、静音性を重視する場合は長時間に設定します。 設定オプション: [0 sec] [2.1 sec] [2.8 sec] [3.6 sec] [4.2 sec] [5.0 sec] [6.3 sec] [8.5 sec] [12 sec] [25 sec]

#### **CPU Fan Speed Lower Limit**

CPUファンの下限回転数を設定します。システム起動時にCPUファンの回転数が設定され た回転数を下回ると警告が表示されます。

設定オプション: [Ignore] [200 RPM] [300 RPM] [400 RPM] [500 RPM] [600 RPM]

#### **CPU Fan Profile**

CPUファンの動作プロファイルを設定します。

- [Standard] 温度により自動調整します。
- [Silent] 常時低速回転で動作します。
- [Turbo] 常時最大回転数で動作します。

[Manual] ファン回転数を手動で設定します。

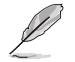

次の項目は「**CPU Fan Profile**」を [**Manual**] に設定すると表示されます。

#### **CPU Upper Temperature**

CPUファンの上限温度を設定します。CPU温度が設定された温度に達すると CPUファンは最大デューティサイクルで動作します。

#### **CPU Fan Max. Duty Cycle(%)**

CPUファンの最大デューティサイクルを設定します。CPU温度が設定された上 限温度に達するとCPUファンは最大デューティサイクルで動作します。

#### **CPU Middle Temperature**

CPUファンの中間温度を設定します。CPU温度が設定された温度を上回ると CPUファンは中間デューティサイクルで動作します。

#### **CPU Fan Middle. Duty Cycle(%)**

CPUファンの中間デューティサイクルを設定します。CPU温度が設定された中 間温度を上回るとCPUファンは中間デューティサイクルで動作します。

#### **CPU Lower Temperature**

CPUファンの下限温度を設定します。CPU温度が設定された温度を下回ると CPUファンは最小デューティサイクルで動作します。

#### **CPU Fan Min. Duty Cycle(%)**

CPUファンの最小デューティサイクルを設定します。CPU温度が設定された下 限温度を下回るとCPUファンは最小デューティサイクルで動作します。

#### **Chassis Fan(s) Configuration**

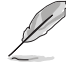

ケースファンヘッダー数はご使用のマザーボードにより異なります。

#### **Chassis Fan Q-Fan Control**

ケースファンの制御方法を選択します。

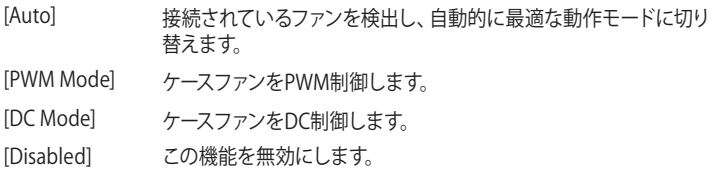

#### **Chassis Fan Q-Fan Source**

ケースファン制御のために温度を監視する熱源を設定します。 設定オプション: [CPU] [MotherBoard] [Multiple Sources]

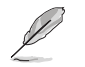

[**Multiple Sources**] で、最大3か所の熱源を選択すると、ファンは最高温度に基づき自動的に 動作します。

#### **Chassis Fan Step Up/Down**

ケースファンの回転数を上昇/下降させるためにかける時間を設定します。冷却性を重視す る場合は短時間に、静音性を重視する場合は長時間に設定します。 設定オプション: [0 sec] [12 sec] [25 sec] [51 sec] [76 sec] [102 sec] [127 sec] [153 sec] [178 sec] [204 sec]

#### **Chassis Fan Fan Speed Low Limit**

ケースファンの下限回転数を設定します。ケースファンの回転数が設定された回転数を下 回るとモニター画面の文字色が変わり警告を発します。 設定オプション: [Ignore] [200 RPM] [300 RPM] [400 RPM] [500 RPM] [600 RPM]

#### **Chassis Fan Profile**

ケースファンの動作プロファイルを設定します。

[Standard] 温度により自動調整します。

[Silent] 常時低速回転で動作します。

[Turbo] 常時最大回転数で動作します。

[Manual] ファン回転数を手動で設定します。

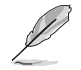

次の項目は「**Chassis Fan Profile**」を [**Manual**] に設定すると表示されます。

#### **Chassis Fan Upper Temperature**

ケースファンの上限温度を設定します。熱源温度が設定された温度に達するとケ ースファンは最大デューティサイクルで動作します。

#### **Chassis Fan Max. Duty Cycle (%)**

ケースファンの最大デューティサイクルを設定します。熱源温度が設定された上 限温度に達するとケースファンは最大デューティサイクルで動作します。

#### **Chassis Fan Middle Temperature**

ケースファンの最大デューティサイクルを設定します。熱源温度が設定された上 限温度に達するとケースファンは最大デューティサイクルで動作します。

#### **Chassis Fan Middle. Duty Cycle (%)**

ケースファンの中間デューティサイクルを設定します。熱源温度が設定された 中間温度を上回るとケースファンは中間デューティサイクルで動作します。

#### **Chassis Fan Lower Temperature**

ケースファンの下限温度を設定します。熱源温度が設定された温度を下回るとケ ースファンは最小デューティサイクルで動作します。

#### **Chassis Fan Min. Duty Cycle(%)**

ケースファンの最小デューティサイクルを設定します。熱源温度が設定された 下限温度を下回るとケースファンは最小デューティサイクルで動作します。

#### **AIO PUMP Control**

AIO (All-in-One) ポンプの制御方法を選択します。 [Disabled] この機能を無効にします。<br>[Autol : 接続されているポンプを# 接続されているポンプを検出し、自動的に最適な動作モードに切り 替えます。 [DC mode] <br>
FPWM model AIOポンプをPWM制御します。<br>
AIOポンプをPWM制御しま AIOポンプをPWM制御します。

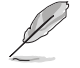

次の項目は「**AIO PUMP Control**」を [**Auto**] [**DC Mode**] [**PWM Mode**] に設定すると表示さ れます。

#### **AIO Pump Upper Temperature**

AIOポンプの上限温度を設定します。熱源温度が設定された温度に達すると AIOポンプは最大デューティサイクルで動作します。

#### **AIO Pump Max. Duty Cycle (%)**

AIOポンプの最大デューティサイクルを設定します。熱源温度が設定された上 限温度に達するとAIOポンプは最大デューティサイクルで動作します。

#### **AIO Pump Middle Temperature**

AIOポンプの中間温度を設定します。熱源温度が設定された温度を上回ると AIOポンプは中間デューティサイクルで動作します。

#### **AIO Pump Middle. Duty Cycle (%)**

AIOポンプの中間デューティサイクルを設定します。熱源温度が設定された中 間温度を上回るとAIOポンプは中間デューティサイクルで動作します。

#### **AIO Pump Lower Temperature**

AIOポンプの下限温度を設定します。熱源温度が設定された温度を下回ると AIOポンプは最小デューティサイクルで動作します。

#### **AIO Pump Min. Duty Cycle(%)**

AIOポンプの最小デューティサイクルを設定します。熱源温度が設定された下 限温度を下回るとAIOポンプは最小デューティサイクルで動作します。

## <span id="page-41-0"></span>**1.8 Boot**

システム起動に関する設定を行うことができます。

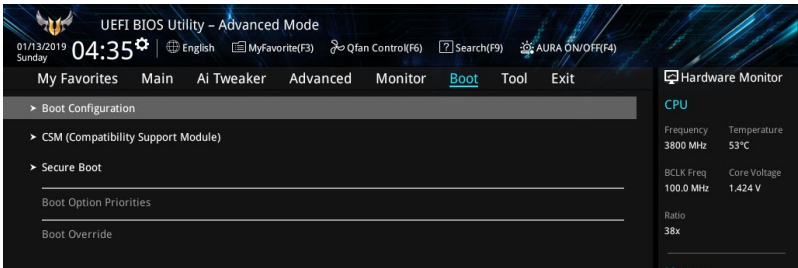

## **Boot Configuration**

#### **Fast Boot**

起動時のシステム初期化などを省略し、すばやく起動する機能の有効/無効を設定します。 設定オプション:[Disabled] [Enabled]

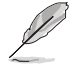

次の項目は、「**Fast Boot**」を [**Enabled**] に設定することで表示されます。

#### **Next Boot after AC Power Loss**

停電などでシステムが不正終了した場合、次回の起動方法を設定します。 [Normal Boot] Fast Boot 設定を解除し、通常の起動プロセスを実行しま す。 [Fast Boot] 不正終了後もFast Boot 設定が維持されます。

## **Boot Logo Display**

起動ロゴの表示方法を設定します。

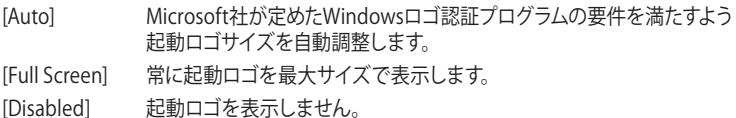

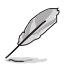

次の項目は「**Boot Logo Display」**を **[Auto] [Full Screen]** に設定すると表示されます。

## **Post Delay Time**

指定した秒数をPOSTプロセスに追加しUEFI BIOS Utilityの起動受付時間を 延長します。

設定オプション: [0 sec] - [10 sec]

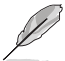

この設定はFast Boot時には適用されません。

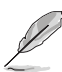

次の項目は「**Boot Logo Display**」を **[Disabled]** のいずれかに設定すると表示されます。

#### **Post Report**

POST画面を表示する時間を設定します。 設定オプション: [1 sec] - [10 sec] [Until Press ESC]

## **Boot up NumLock State**

システム起動時のNumLockキーの有効/無効を設定します。 設定オプション: [On] [Off]

### **Wait For 'F1' If Error**

POST実行中にエラーが発生した場合、F1 キーを押すまでシステムを待機させる機能の有効/無 効を設定します。 設定オプション: [Disabled] [Enabled]

#### **Option ROM Messages**

オプションROMメッセージの表示方法を設定します。

[Force BIOS] オプションROMを強制的に表示します。

[Keep Current] サードパーティ製のROMメッセージが拡張カードに設定されている場合にの み表示されます。

#### **Interrupt 19 Capture**

サービス割り込み信号 INT 0x19命令の有効/無効を設定します。複数の拡張カードにオプション ROMが搭載されている場合は[Enabled]に設定します。

設定オプション: [Disabled] [Enabled]

#### **AMI Native NVMe Driver Support**

NVMeデバイスのネイティブオプションROMの有効/無効を設定します。 設定オプション: [On] [Off]

#### **Setup Mode**

UEFI BIOS Utility起動時の初期動作モードを選択します。 設定オプション: [Advanced Mode] [EZ Mode]

#### **CSM (Compatibility Support Module)**

CSM (Compatibility Support Module)のパラメータ設定です。この設定によってUEFIドライバー を持たないデバイスとの互換性を向上することが可能です。

#### **Launch CSM**

[Enabled] 互換性を高めるために、CSMが非UEFIドライバーアドオンデバイスま たはWindows ® UEFIモードを完全にサポートできるようにします。 [Disabled] CSMを無効にして、非UEFIドライバーアドオンデバイスまたは Windows® UEFIモードを完全にサポートします。

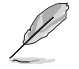

次の項目は、「**Launch CSM**」を[**Enabled**]に設定すると表示されます。

#### **Boot Device Control**

起動するデバイスの種類を選択します。

設定オプション: [UEFI and Legacy OPROM] [Legacy OPROM only] [UEFI only]

#### **Boot from Network Devices**

起動するネットワークデバイスの種類を選択します。 設定オプション: [Ignore] [Legacy only] [UEFI only]

#### **Boot from Storage Devices**

起動するストレージデバイスの種類を選択します。 設定オプション: [Ignore] [Legacy only] [UEFI driver first] [UEFI only]

**Boot from PCI-E/ PCI Expansion Devices** 起動するPCI-E/PCI拡張デバイスの種類を選択します。

設定オプション: [Ignore] [Legacy only] [UEFI only]

#### **Secure Boot**

システム起動時に許可されていないファームウェア、オペレーティングシステム、UEFIドライバー (オプションROM)が実行されないようにするWindows® Secure Bootに関する設定をすること ができます。

#### **OS Type**

セキュアブートの動作モードを設定します。

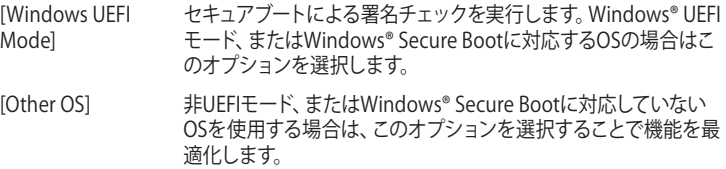

#### **Key Management**

セキュアブートのキーデータベースを管理することができます。

#### **Clear Secure Boot keys**

すべてのセキュアブートキーを削除します。すべてのセキュアブートキーの状態は未読み込 みとなり、設定はシステムの再起動後に適用されます。

#### **Save all Secure Boot variables**

すべてのセキュアブートキーをUSBストレージデバイスに保存します。

#### **PK Management**

プラットフォームキー (PK) は、許可されていないファームウェアの変更からコンピューター を保護します。コンピューターがOSを起動する前にシステムはPKを確認します。

> **Save to file** PKをUSBストレージデバイスに保存します。

**Set New key** USBストレージデバイスからPKを読み込みます。

#### **Delete key**

PKを削除します。 PKを削除した場合、Secure Bootは利用できません。 設定オプション: [Yes] [No]

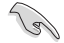

ロードするファイルは時間ベース認証変数を使用するUEFI可変構造でフォーマットされている 必要があります。

#### **KEK Management**

KEK(キー交換キーデータベース、またはキー登録キーデータベース)は、署名データベース (db) と失効した署名データベース (dbx) の更新に使用されます。

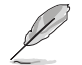

キー交換キーデータベース (KEK) はWindows® Secure Boot キー登録キーデータベース (KEK) を示します。

**Save to file** KEKをUSBストレージデバイスに保存します。

**Set New key** USBストレージデバイスからKEKを読み込みます。

**Append Key** システムにKEKを追加します。

**Delete key** KEK を削除します。

設定オプション: [Yes] [No]

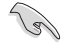

ロードするファイルは時間ベース認証変数を使用するUEFI可変構造でフォーマットされている 必要があります。

#### **DB Management**

署名データベース (db) は、署名者、または個別のコンピューター上で読み込みが許可され る UEFI アプリケーション、オペレーティング システム ローダー、UEFI ドライバーのイメー ジ ハッシュが登録されています。

> **Save to file** dbをUSBストレージデバイスに保存します。

**Set New key** USBストレージデバイスからdbを読み込みます。

**Append Key** システムにdbを追加します。

**Delete key**

db を削除します。 設定オプション: [Yes] [No]

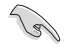

ロードするファイルは時間ベース認証変数を使用するUEFI可変構造でフォーマットされている 必要があります。

#### **DBX Management**

失効した署名データベース (dbx) は、信頼されなくなったために読み込みが許可されない アイテムの、失効したイメージが登録されています。

**Save to file**

dbxをUSBストレージデバイスに保存します。

**Set New key** USBストレージデバイスからdbxを読み込みます。

**Append Key** システムにdbxを追加します。

**Delete key** dbx を削除します。 設定オプション: [Yes] [No]

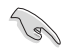

ロードするファイルは時間ベース認証変数を使用するUEFI可変構造でフォーマットされている 必要があります。

## **Boot Option Priorities**

使用可能なデバイスから、起動デバイスの起動優先順位を指定します。画面に表示される デバイスの数は、起動可能なデバイスの数に依存します。

**Contract of the Contract of the Contract of The Contract of The Contract of The Contract of The Contract of The Contract of The Contract of The Contract of The Contract of The Contract of The Contract of The Contract of T** 

- システム起動中に起動デバイスを選択するには、POST時に<F8>を押します。
- Windows® OSをセーフモードで起動する方法は、Microsoft®のサポート情報をご確認くだ さい。https://windows.microsoft.com/ja-jp/windows/support

## **Boot Override**

起動デバイスを選択し起動します。画面に表示されるデバイスの項目の数は、システムに接続さ れたデバイスの数により異なります。項目(デバイス)を選択すると、選択したデバイスからシステ ムを起動します。

## <span id="page-46-0"></span>**1.9 Tool**

ASUS独自機能を設定することができます。

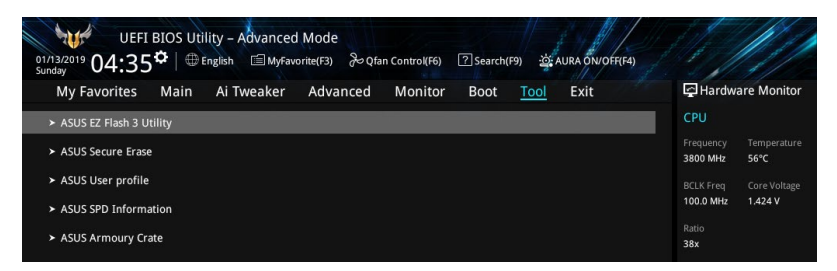

## **1.9.1 ASUS EZ Flash 3 Utility**

UEFI BIOS更新ツール「**ASUS EZ Flash 3 Utility**」を起動します。このユーティリティはカーソル キーと<Enter>を使用して操作します。

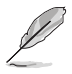

詳細は「**1.11.2 ASUS EZ Flash 3 Utility**」をご参照ください。

## **1.9.2 ASUS Secure Erase**

SSD は、従来の HDD (ハードディスク・ドライブ) とは什組みが異なり、使用しているうちに性能が低 下していきます。Secure Eraseは、ATA/Serial ATAのストレージ向けに用意されているコマンドによる データの消去方法で、実行することで、SSDの性能を工場出荷時の状態に戻すことができます。

ASUS Secure Eraseを起動するには、UEFI BIOS Utilityを起動して「**Advanced Mode**」→「**Tool**」 の順に進み、「**ASUS Secure Erase**」を選択します。

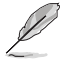

- Secure Eraseにかかる時間はSSDの容量により異なります。また、ASUS Secure Eraseの 実行中はシステムの電源を切らないでください。
- Secure Erase 機能を使用すると、SSD上のデータはすべて消去されます。事前に必要なデ ータのバックアップを必ず行なってください。

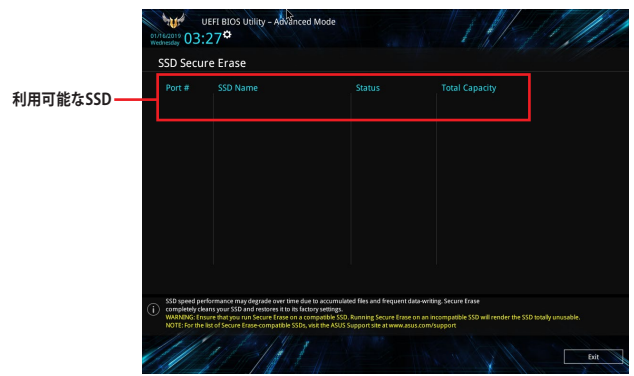

<span id="page-47-0"></span>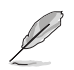

#### **状態の定義:**

- **Frozen** BIOSによりSSDが凍結されている状態です。ASUS Secure Erase を実行するには、 SSDの凍結状態を解除するためにコンピューターのハードリセットを行なう必要が あります。
- **Locked** Secure Eraseでの作業が中断または停止した場合、SSDがロックされます。この 状態は、ASUSによって定義されたものとは異なるパスワードを使用するサードパ ーティ製ソフトウェアを使用した場合に発生することがあります。ASUS Secure Erase を実行するには、サードパーティ製ソフトウェアでSSDのロック状態を解除 する必要があります。

## **1.9.3 ASUS User Profile**

設定をプロファイルとして複数作成することができます。また作成したプロファイルを読み込んで 瞬時に設定を変更することも可能です。

## **Load from Profile**

保存したプロファイルから設定を読み込みます。プロファイルの番号をキーボードで入力 し、<Enter>を押し「**Yes**」を選択します。

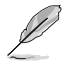

• 設定をロード中はシステムのシャットダウンやリセットを行わないでください。システム 起動エラーの原因となります。

• 設定をロードする場合は、保存された設定の構成時と同一のハードウェア(CPU、メモリーな ど)とUEFI BIOSバージョンでのご使用をお勧めします。異なったハードウェアやBIOSバージョン 設定をロードすると、システム起動エラーやハードウェアが故障する可能性がございます。

## **Profile Name**

プロファイル名を入力します。設定したプロファイルが分かりやすいように、ご希望の名前を英数 字で入力してください。

## **Save to Profile**

現在の設定をプロファイルとして保存します。キーボードで1 - 8の数字を入力しプロファイル番号 を割り当て、<Enter>を押し「**Yes**」を選択します。

## **Load/Save Profile from/to USB Drive.**

USBストレージデバイスを使用して、UEFI BIOS設定のインポート/エクスポートをすることができ ます。

## **1.9.4 ASUS SPD Information**

メモリースロットに設置されたメモリーモジュールのSPD (Serial Presence Detect) 情報を読み出 して表示します。

## **1.9.5 ASUS Armoury Crate**

Armoury Crateは、お使いのマザーボードのドライバーやユーティリティのダウンロードとインス トール、LEDやシステム設定など、様々な機能を備えた統合ユーティリティです。

## **Download & Install ARMOURY CRATE app**

OSインストール時にArmoury Crateダウンロードプロセスをシステムに組み込む機能の有効/無 効を設定します。

設定オプション: [Disabled] [Enabled]

## <span id="page-48-0"></span>**1.10 Exit**

設定の保存や取り消しのほか、デフォルト設定の読み込みを行なうことができます。

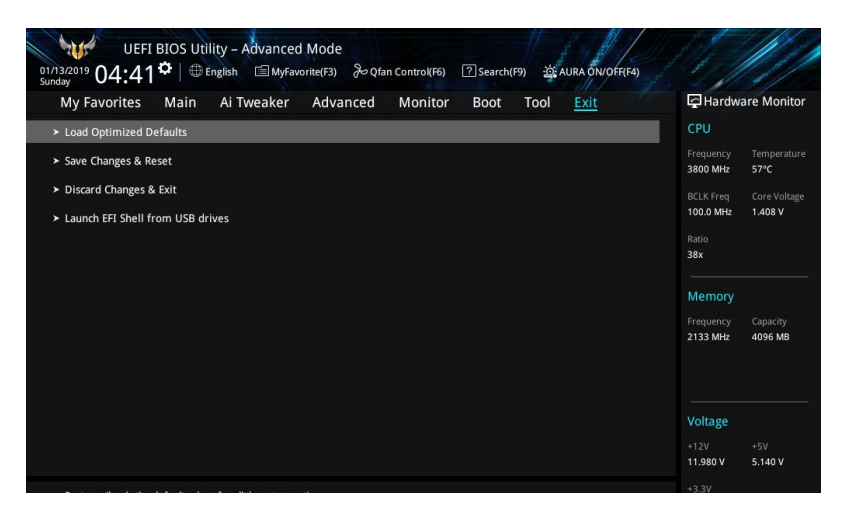

## **Load Optimized Defaults**

UEFI BIOS Utilityの既定値を読み込みます。<**F5**>を押すことで同じ動作を行なうことができま す。

### **Save Changes & Reset**

設定した変更を保存し、セットアップを終了します。再起動後、設定した値が適用されます。 <**F10**>を押すことで同じ動作を行なうことができます。

## **Discard Changes & Exit**

設定した変更を保存せず、セットアップを終了します。再起動後、設定は変更前の状態に戻ります。

#### **Launch EFI Shell from USB drives**

利用可能なファイルシステムデバイスからEFI Shellアプリケーション (Shell.efi) を起動しま す。

## <span id="page-49-0"></span>**1.11 UEFI BIOSの更新**

ASUSオフィシャルサイトでは、最新のBIOSイメージファイルを公開しております。UEFI BIOSを 更新することで、システムの安定性や互換性、パフォーマンスが上がる場合があります。ただ し、UEFI BIOSの更新にはリスクが伴います。現在のバージョンで問題がない場合は、**UEFI BIOS の更新を行わないでください。**不適切な更新は、システム起動エラーの原因となります。更新は 必要な場合のみ行ない、更新の際は次の手順に従い慎重に行なってください。

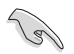

最新のBIOSイメージファイルは、ASUSオフィシャルサイト (https://www.asus.com) からダウ ンロードすることができます。

次の機能を使用してUEFI BIOSの更新と管理を行なうことができます。

- 1. **EZ Update:** Windows® 環境でBIOSイメージを更新することができます。
- 2. **ASUS EZ Flash 3 Utility:** USBストレージデバイスを使用してUEFI BIOS UtilityからBIOSイメー ジを更新することができます。
- 3. **ASUS CrashFree BIOS 3:** BIOSイメージに破損やエラーが発生した際、サポートDVDまたは USBストレージデバイスを使用してBIOSイメージを復旧することができます。

## **1.11.1 EZ Update**

EZ Update は AI Suite 3 に含まれるツールで、Windows® 上でマザーボードの UEFI BIOS 更新情報を 確認し、簡単にアップデートすることができます。また、保存された BIOS イメージファイルを使用し て、ファイルから直接 UEFI BIOS を更新したり、起動画面を変更することも可能です。

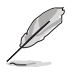

EZ Updateのオンラインチェック機能を使用するには、インターネット接続が必要です。

## <span id="page-50-0"></span>**1.11.2 ASUS EZ Flash 3 Utility**

ASUS EZ Flash 3 Utility は、OSベースのユーティリティを起動することなくUEFI BIOSを短時間で 更新することができます。

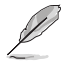

安全性及び信頼性を確保するため、**Load Optimized Defaults** を実行しUEFI BIOSの設定を 初期設定値に戻してから更新を行なってください。

#### **UEFI BIOSを更新する:**

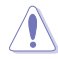

- 安全性及び信頼性を確保するため、FAT32/16ファイルシステムをもつシングルパーティシ ョンのUSBメモリーなどをご使用ください。
- UEFI BIOSの更新中にシステムのシャットダウンやリセットを行わないでください。UEFI BIOSが破損、損傷しシステムを起動することができなくなる恐れがあります。UEFI BIOS の更新に伴う不具合、動作不良、破損等に関しましては保証の対象外となります。
- 1. BIOSイメージファイルを保存したUSBメモリーをシステムにセットします。
- 2. UEFI BIOS UtilityのAdvanced Mode を起動し、Tool メニューから「**ASUS EZ Flash 3 Utility**」を起動します。
- 3. DriveフィールドでBIOSイメージファイルが保存されているUSBメモリーを選択し<Enter> を押します。
- 4. Folderフィールドで更新に使用するBIOSイメージファイルを選択し<Enter>を押します。
- 5. 読み込まれたBIOSメージファイルが正しいことを確認し、UEFI BIOSの更新を開始します。
- 6. UEFI BIOSの更新が完了したら、「**OK**」ボタンを押してシステムを再起動します。

## <span id="page-51-0"></span>**1.11.3 ASUS CrashFree BIOS 3**

ASUS CrashFree BIOS 3 はUEFI BIOSを復旧することができるツールです。更新時などに破損した UEFI BIOSをサポートDVDまたはUSBストレージデバイスを使用して復旧することができます。

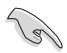

最新のBIOSイメージファイルは、ASUSオフィシャルサイト (https://www.asus.com) からダウンロードすることができます。

• USBストレージデバイスで本機能を使用する際は、USBストレージデバイスに保存したBIOSイ メージファイル名を製品固有のファイル名に変更する必要があります。詳しくは各マザーボー ドのユーザーマニュアルをご確認ください。

#### **UEFI BIOSを復旧する**

手順

- 1. BIOSイメージファイルを保存したUSBストレージデバイスまたはサポートDVDをシステムにセッ トします。
- 2. システムの電源をオンにします。
- 3. USBストレージデバイスまたはサポートDVDのBIOSイメージファイルが検出されると、 BIOSイメージファイルを読み込み自動的にUEFI BIOSの復旧を開始します。
- 4. UEFI BIOSの復旧が完了したら、UEFI BIOS UtilityでLoad Optimized Defaults を実行して 設定を既定値に戻します。

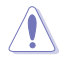

UEFI BIOSの更新中にシステムのシャットダウンやリセットを行わないでください。UEFI BIOSが 破損、損傷しシステムを起動することができなくなる恐れがあります。UEFI BIOSの更新に伴う 不具合、動作不良、破損等に関しましては保証の対象外となります。